# Návod pro LG G5 (H850)

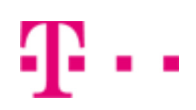

- 1. Základní nastavení telefonu
	- Vložení SIM a paměťové karty
	- Zapnutí telefonu a PIN
- 2. Kontakty
	- Kopírování ze SIM karty do telefonu
	- Založení nového kontaktu
	- Upravení kontaktu včetně fotky
- Volání 3.
	- Nastavení vyzvánění
	- Číslo hlasové schránky
	- Nastavení hlasitosti hovoru
	- Zobrazení klávesnice při volání
	- Zobrazení kontaktů při volání
	- Hlasitý hovor
	- Přidržení hovoru
- 4. SMS a MMS
	- Nastavení tónů
	- Upozornění o doručení SMS
	- Nastavení střediska zpráv
	- $\circ$  Nastavení MMS
- 5. Internet
	- Zap./Vyp. internetu v ČR
	- Zap./Vyp. internetu v zahraničí
	- Nastavení internetu
	- Přihlášení a odhlášení Wi-Fi sítě
	- Zap./Vyp. přístupového bodu
- 6. Nastavení e-mailu
	- seznam.cz
		- o centrum.cz
		- volny.cz
		- outlook.cz
	- Ostatní
- 7. Zabezpečení
	- Zapnutí PIN kódu
	- Změna PIN kódu
	- Nastavení otisků prstů
	- Reset přístroje do továrního nastavení
- 8. Aplikace
	- Založení účtu a stažení aplikace
- 9. Ostatní
	- Změna pozadí displeje
	- Bluetooth Zap./Vyp.
	- Bluetooth párování přístrojů
	- Bluetooth odesílání obrázků
	- Budík
	- Pevná volba
	- Nastav. kontaktů v seznamu pevné volby
	- o Identifikace volajícího (CLIP/CLIR)

# Základní nastavení telefonu

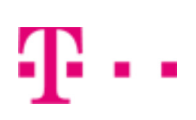

### **Vložení SIM a paměťové karty**

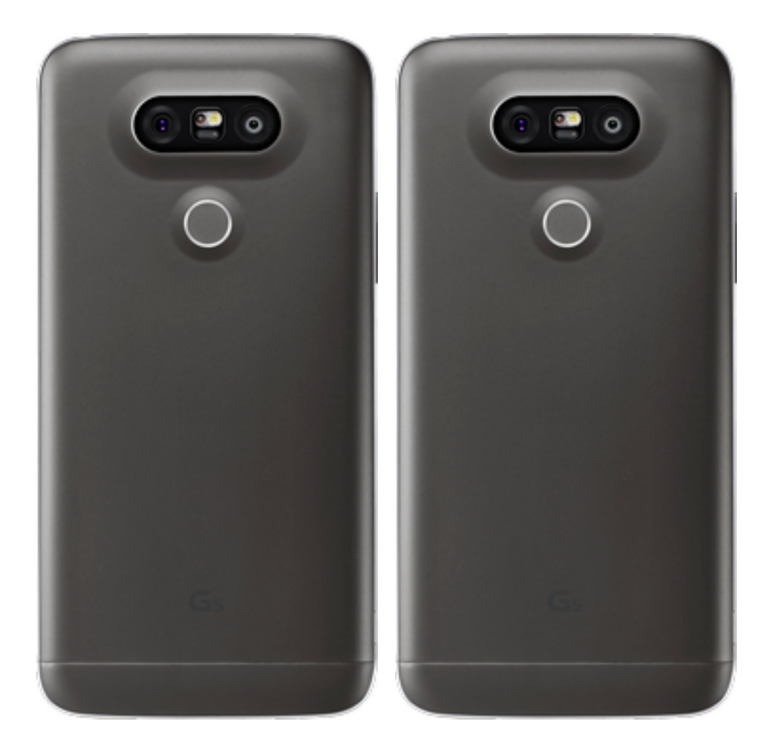

- **1.** Šuplík na SIM a paměťovou kartu vysunete pomocí nástroje, který je přiložen v balení.
- **2.** Nano-SIM a paměťovou kartu vložíte do šuplíku a zasunete ho zpět.

### **Zapnutí telefonu a PIN**

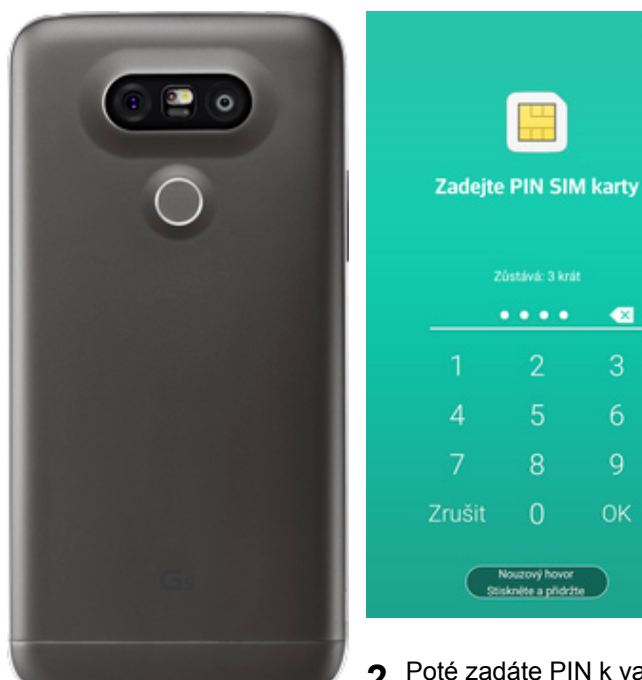

**OK** Nouzový hovor<br>Strakněte a pridržte **2.** Poté zadáte PIN k vaší SIM kartě.

6

 $\overline{9}$ 

**1.** <sup>P</sup>řidržte tlačítko zapnout/vypnout do té doby než se rozsvítí displej.

# **Kontakty**

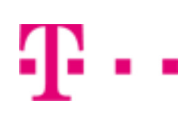

### **Kopírování ze SIM karty do telefonu**

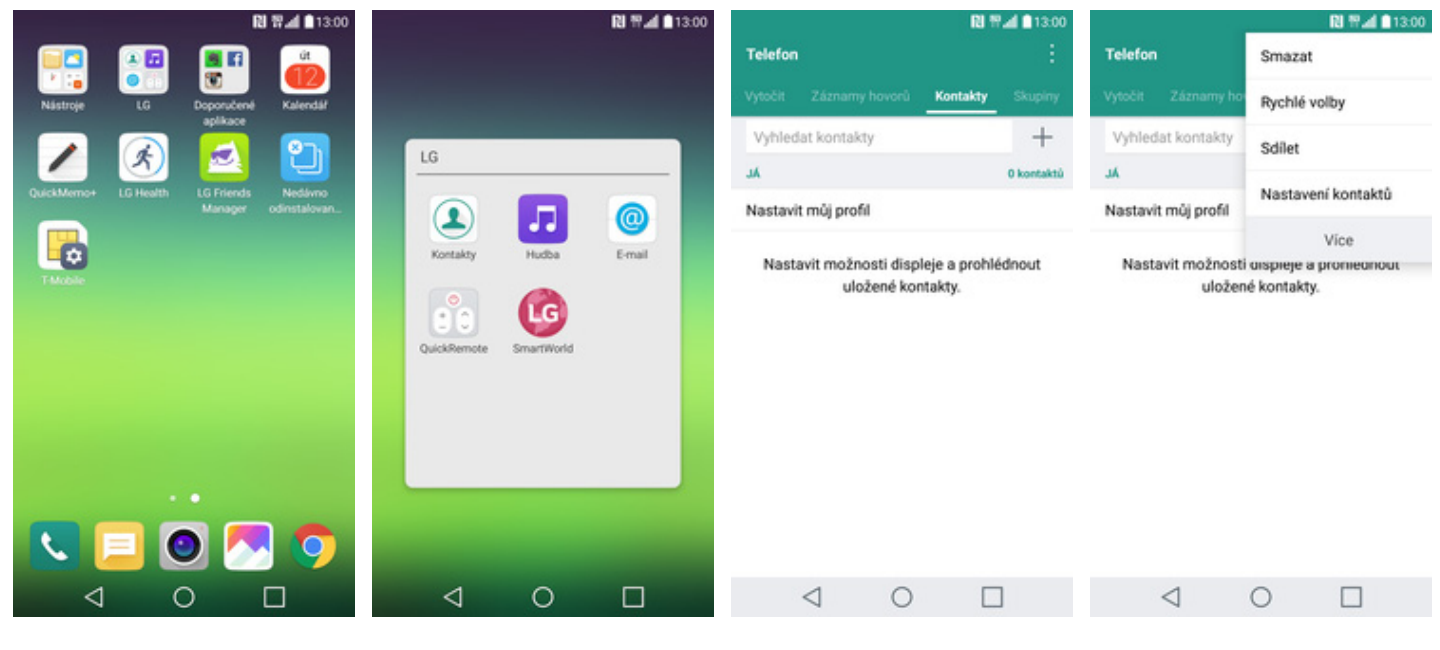

1. Na domovské obrazovce<br>otevřete složku *LG*.

# 2. Stisknete ikonu *Kontakty.* 3. Dále ťuknete na<br>*Možnosti*.

*Možnosti*. **4.** Poté zvolíte *Více*.

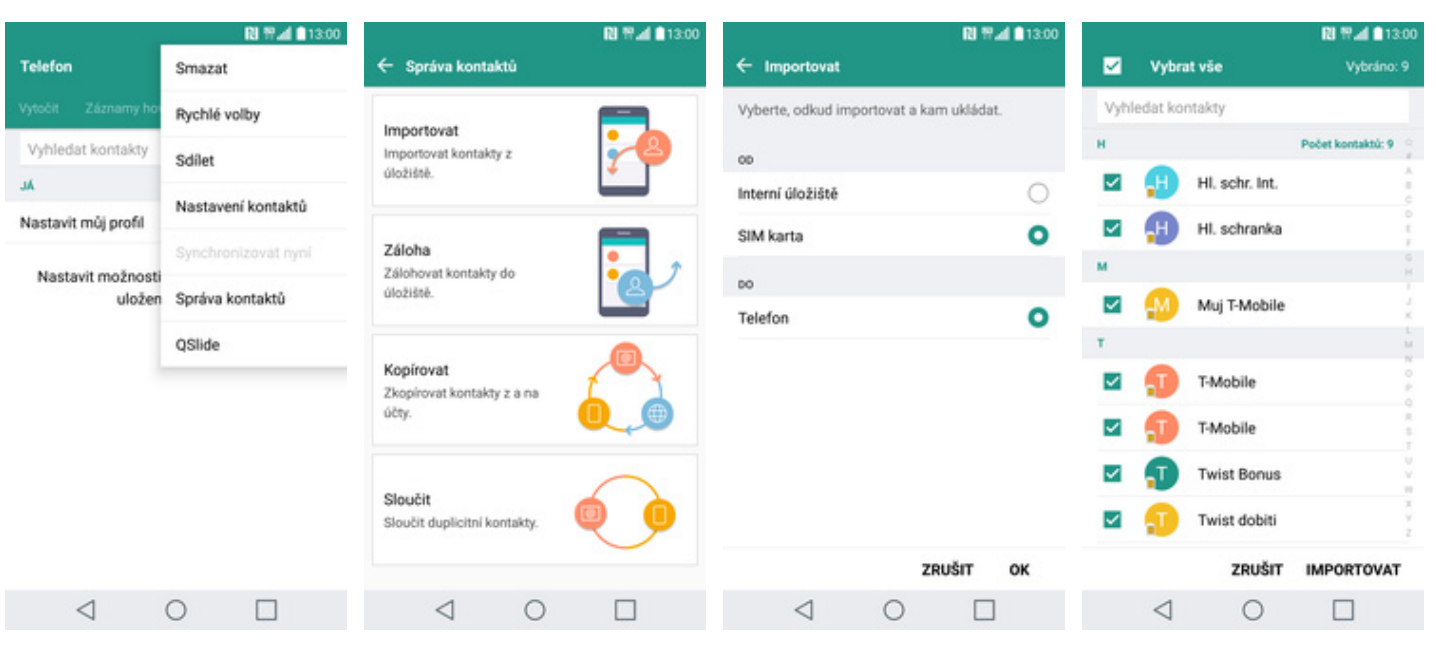

- **5.** Vyberete možnost<br>Správa kontaktů.
- 
- **6.** Zvolíte *Importovat*. **7.** Vyberete importovat od *SIM* do *Telefonu* a potvrdíte *OK*.
- **8.** Nakonec zaškrtnete pole u kontaktů, které chcete ze SIM karty do telefonu přesunout a ťuknete na *IMPORTOVAT*.

#### **Založení nového kontaktu**

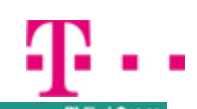

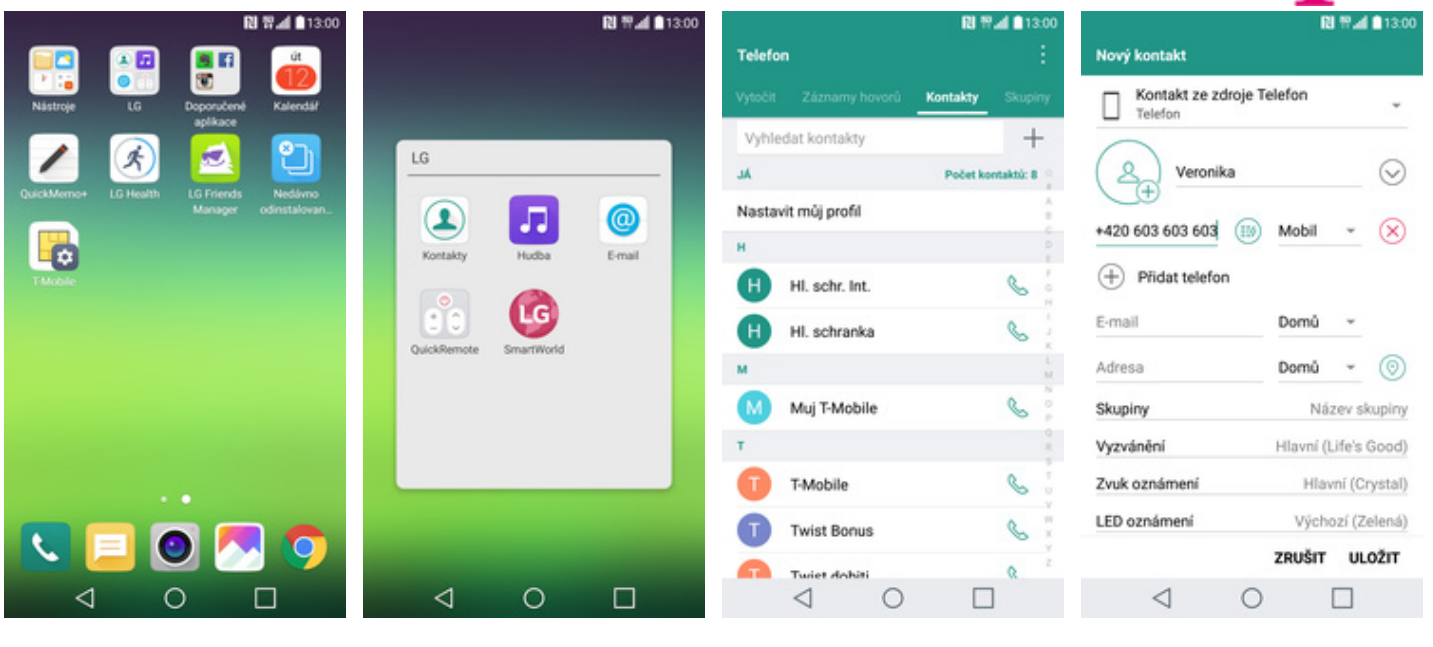

- 1. Na domovské obrazovce 2. Stisknete ikonu<br>
otevřete složku *LG*. **2.** Kontakty.
- 
- **2.** Stisknete ikonu<br>*Kontakty*. **3.** Poté ťuknete na symbol<br>+. +.
- **4.** Dále stačí vyplnit potřebné údaje jako je telefonní číslo, jméno atd. Celou akci dokončíte ťuknutím na *ULOŽIT*.

#### **Upravení kontaktu včetně fotky**

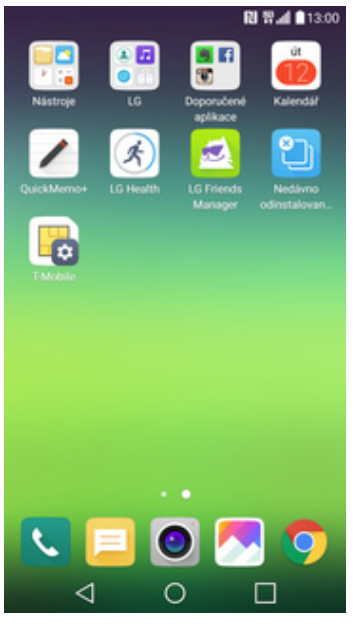

1. Na domovské obrazovce 2. Stisknete ikonu<br>
otevřete složku *LG*. **2.** Kontakty.

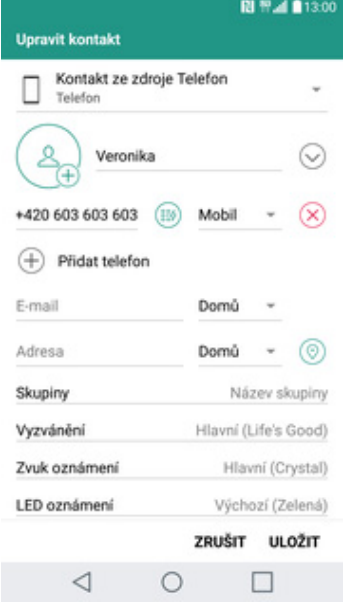

**5.** Nyní můžete upravit údaje kontaktu. Fotku přidáte ťuknutím na *siluetu*.

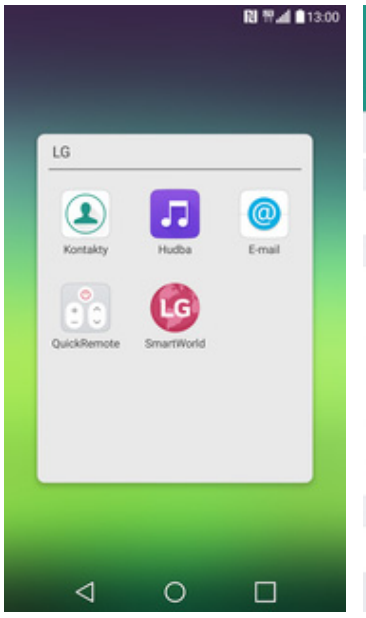

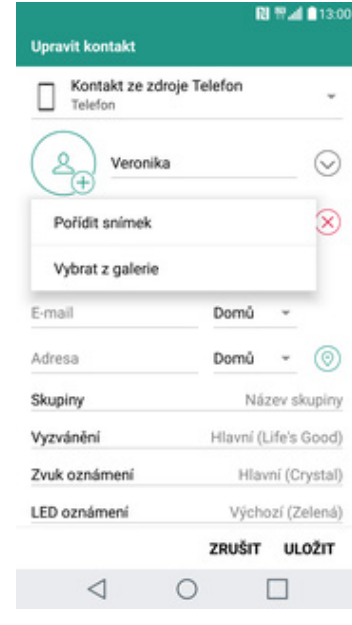

**6.** Obrázek můžete vybrat z galerie nebo pořídit novou fotku a to přes možnost *Pořídit snímek*.

- 图 节点 自13.0 Telefon Kontakty Vyhledat kontakty  $^{+}$  $\overline{M}$  $\mathcal{C}$ Muj T-Mobile J T-Mobile L **Twist Bonus** J Twist dobiti C Twist info C **Twist kredit** ×  $\mathcal{C}$ Veronika  $\triangleleft$  $\circ$  $\Box$
- 2. Stisknete ikonu<br> *Kontakty*. **3.** Vyberete kontakt, který<br>
chcete upravit. chcete upravit.

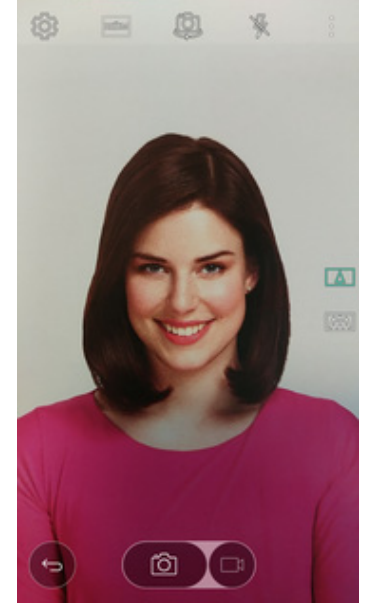

**7.** Fotku pořídíte stisknutím tlačítka se symbolem foťáku.

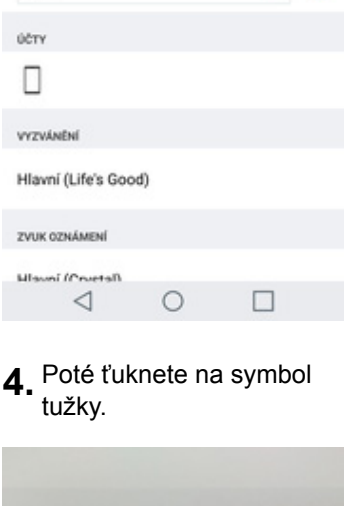

TELEFON

Mobil

+420 603 603 603

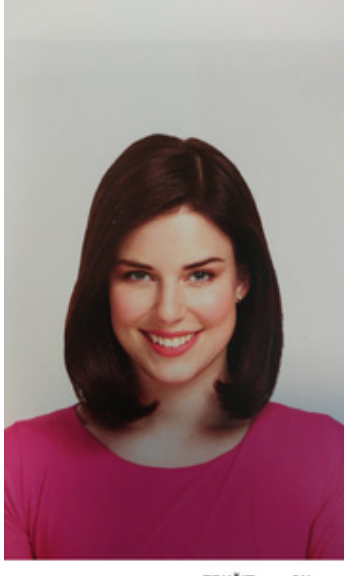

- ZRUŠIT OK
- **8.** Pořízenou fotku uložíte stisknutím tlačítka *OK*.

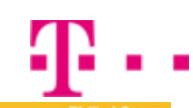

目 q,

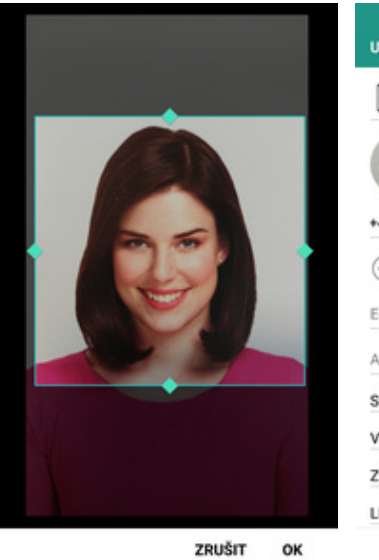

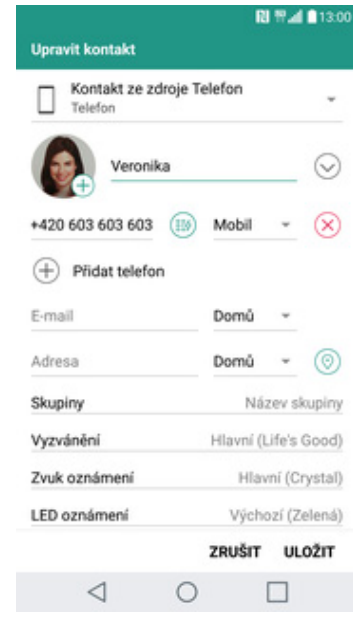

**9.** Poté obrázek oříznete tažením za strany modrého čtverce a nakonec stisknete tlačítko *OK*.

 $\circ$ 

 $\Box$ 

**10.** Veškeré úpravy dokončíte ťuknutím na *ULOŽIT*.

# Volání

**GM** 

 $\lhd$ 

#### **Nastavení vyzvánění**

**1.** Na domovské obrazovce stisknete ikonu *Nastavení*.

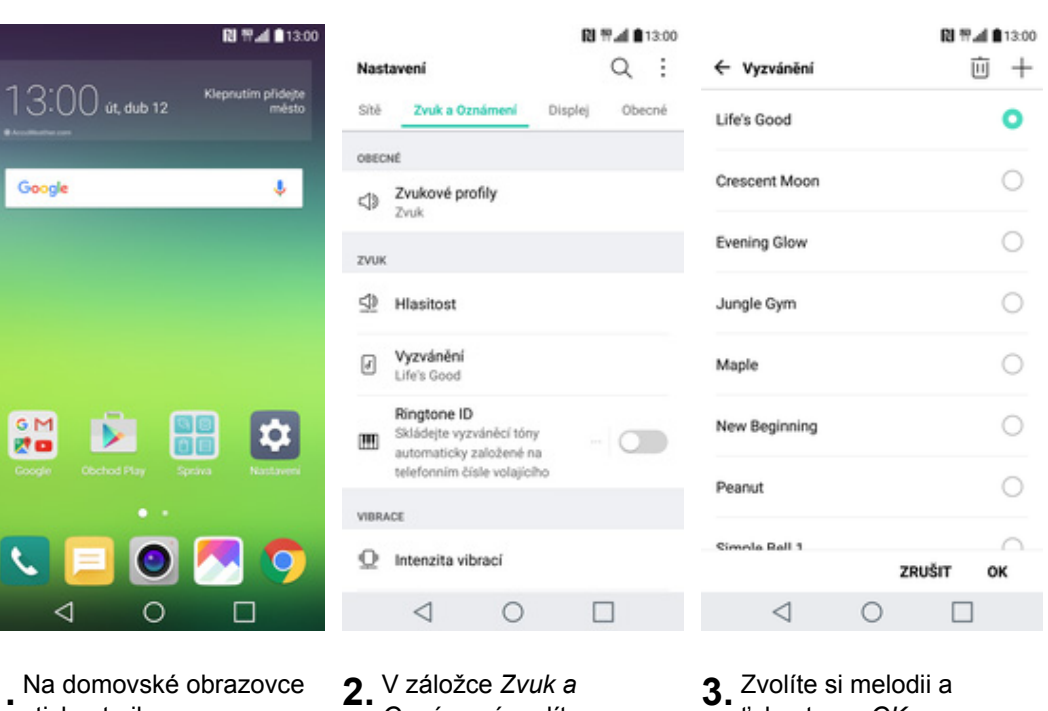

*Oznámení* zvolíte *Vyzvánění*.

- **3.** Zvolíte si melodii a ťuknete na *OK*.
- 

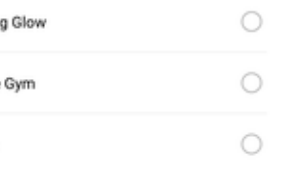

## **Číslo hlasové schránky**

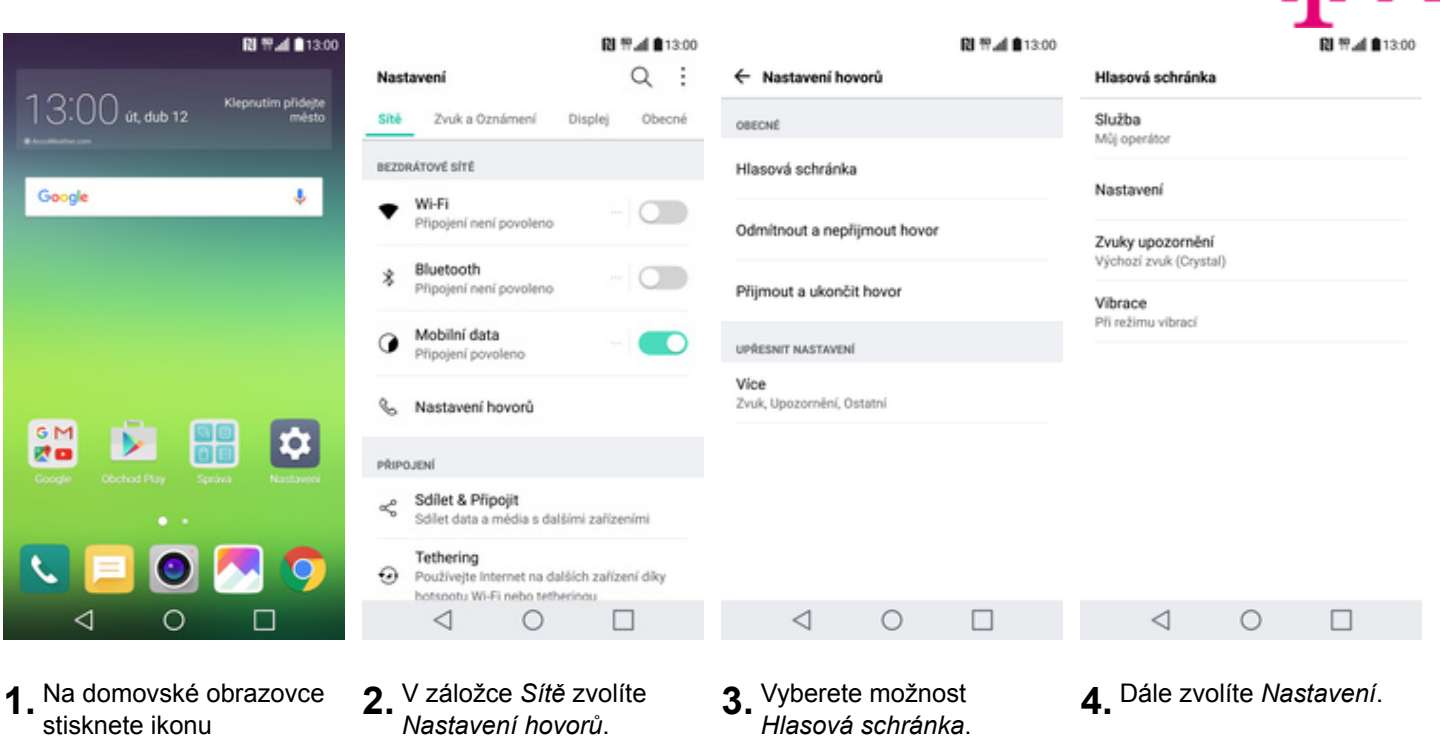

**1.** Na domovské obrazovce stisknete ikonu *Nastavení*.

Číslo hla: +42060313

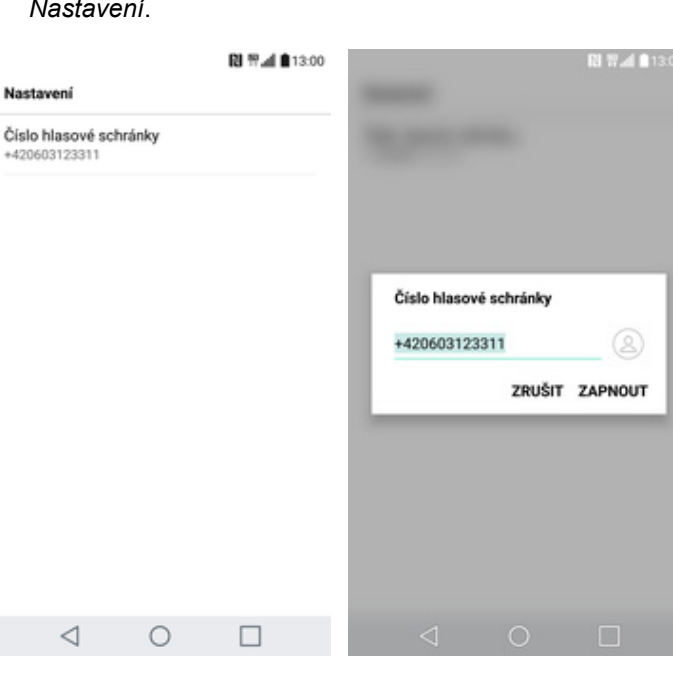

- **5.** Poté vyberete *Číslo*
- **6.** V případě, že se číslo Hlasové schránky liší, přepište ho podle naší obrazovky.
- **3.** Vyberete možnost<br>*Hlasová schránka*.
- *Hlasová schránka*. **4.** Dále zvolíte *Nastavení*.

#### **Nastavení hlasitosti hovoru**

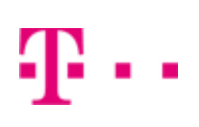

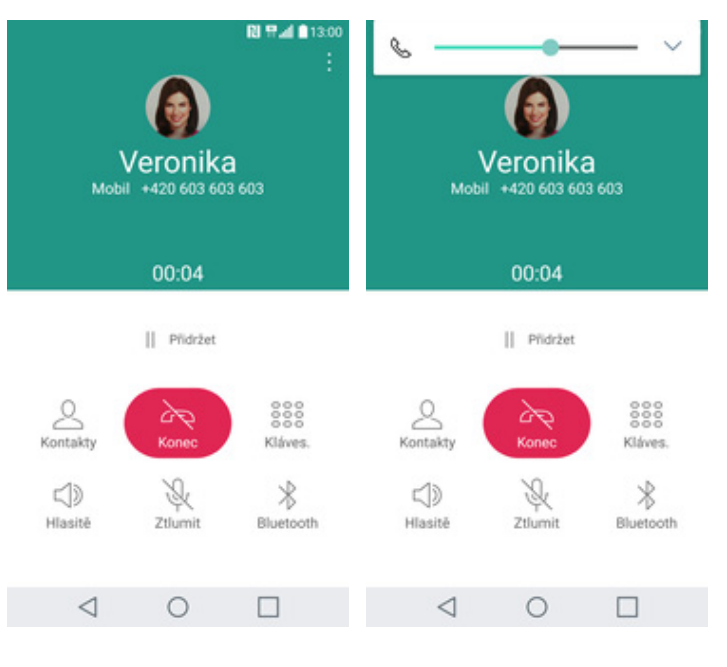

**1.** Nastavovat hlasitost lze jen v průběhu hovoru. **2.** Hlasitost regulujete pomocí postranních tlačítek.

### **Zobrazení klávesnice při volání**

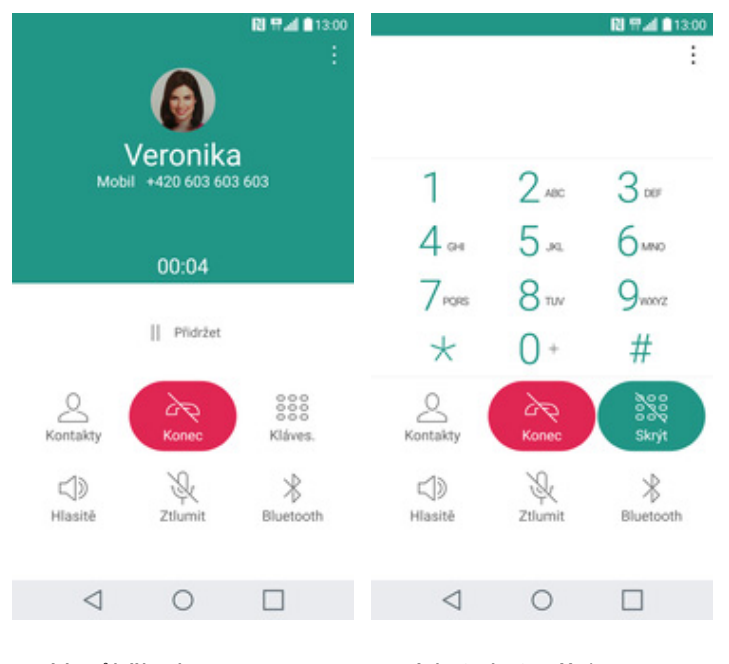

**1.** V průběhu hovoru stisknete tlačítko *Kláves*. **2.** A je to hotové! :)

### **Zobrazení kontaktů při volání**

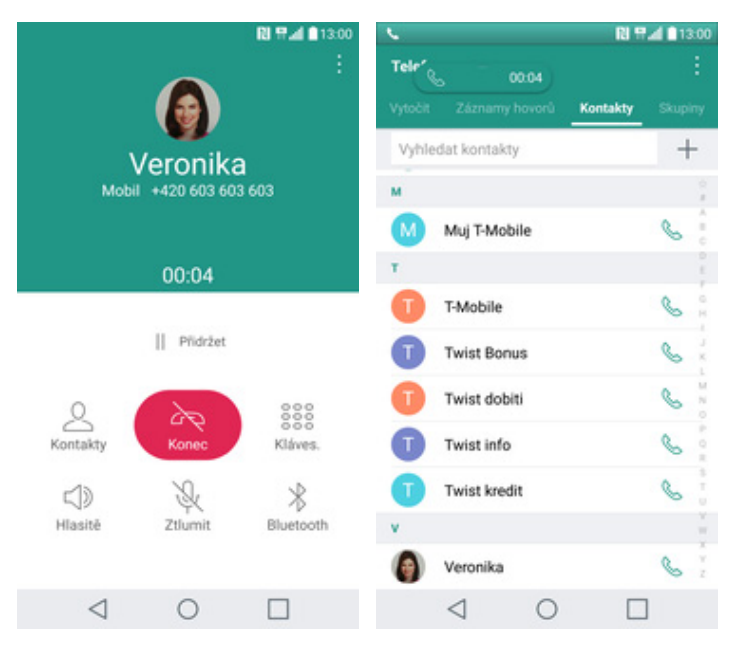

- **1.** V průběhu hovoru stisknete tlačítko *Kontakty*.
- **2.** A je to! :)

### **Hlasitý hovor**

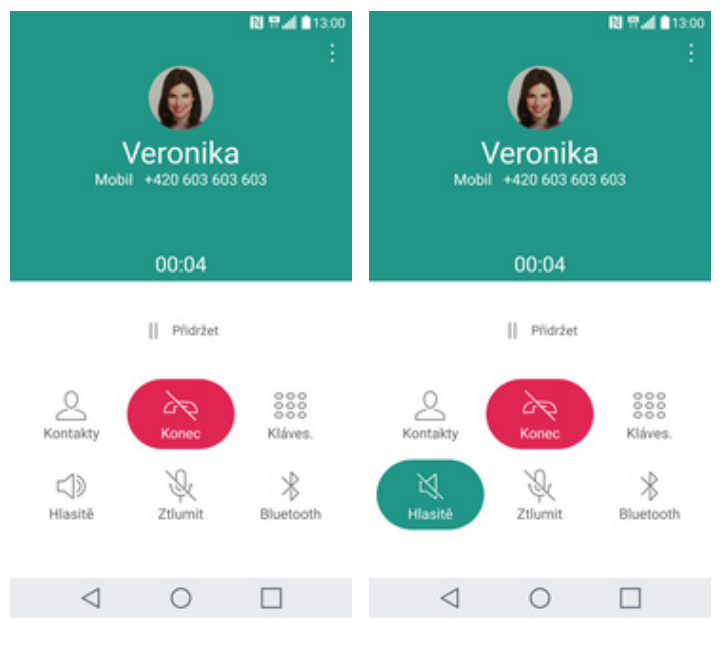

**1.** V průběhu hovoru stisknete tlačítko *Hlasitě*. **2.** A je to hotové! :)

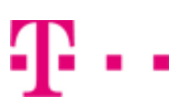

### **Přidržení hovoru**

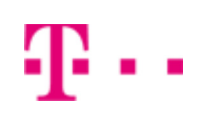

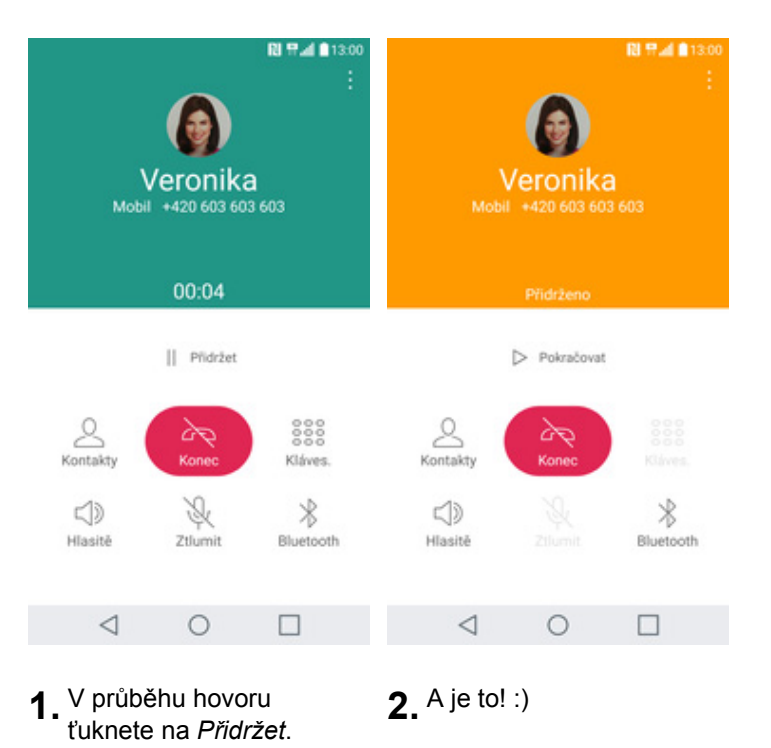

# **SMS a MMS**

#### **Nastavení tónů**

**PA** 

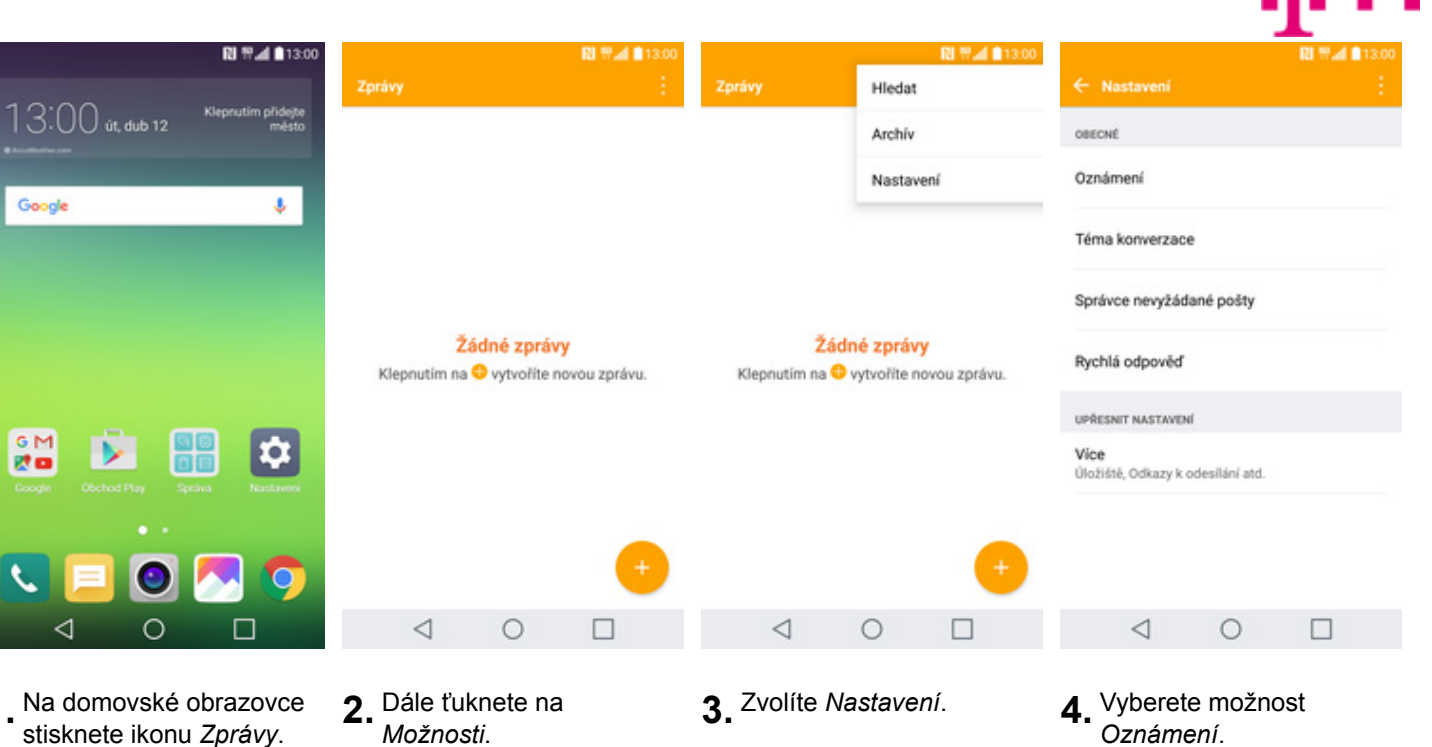

图 普通 自130

 $\bullet$ 

 $\circ$ 

 $\circ$ 

 $\bigcirc$ 

 $\circ$ 

 $\circ$ 

 $\circ$ 

 $\bigcirc$ 

 $\bigcirc$ 

OK

 $\Box$ 

**1.** Na domovské obrazovce stisknete ikonu *Zprávy*. **2.** Dále ťuknete na

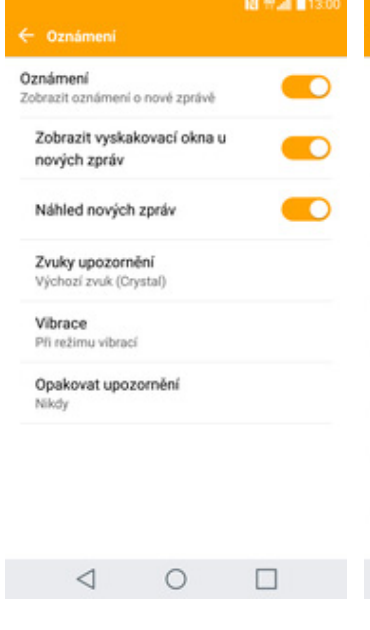

Echo Email Golf  $\triangleleft$  $\circ$ 

Výchozí zvuk (Crystal)

Tichý

Acom

Crystal Door Lock

Country Blues

- **5.** Dále zvolíte *Zvuky*
- **6.** Nakonec si zvolíte melodii a ťuknete na *OK*.

ZRUŠIT

#### **Upozornění o doručení SMS**

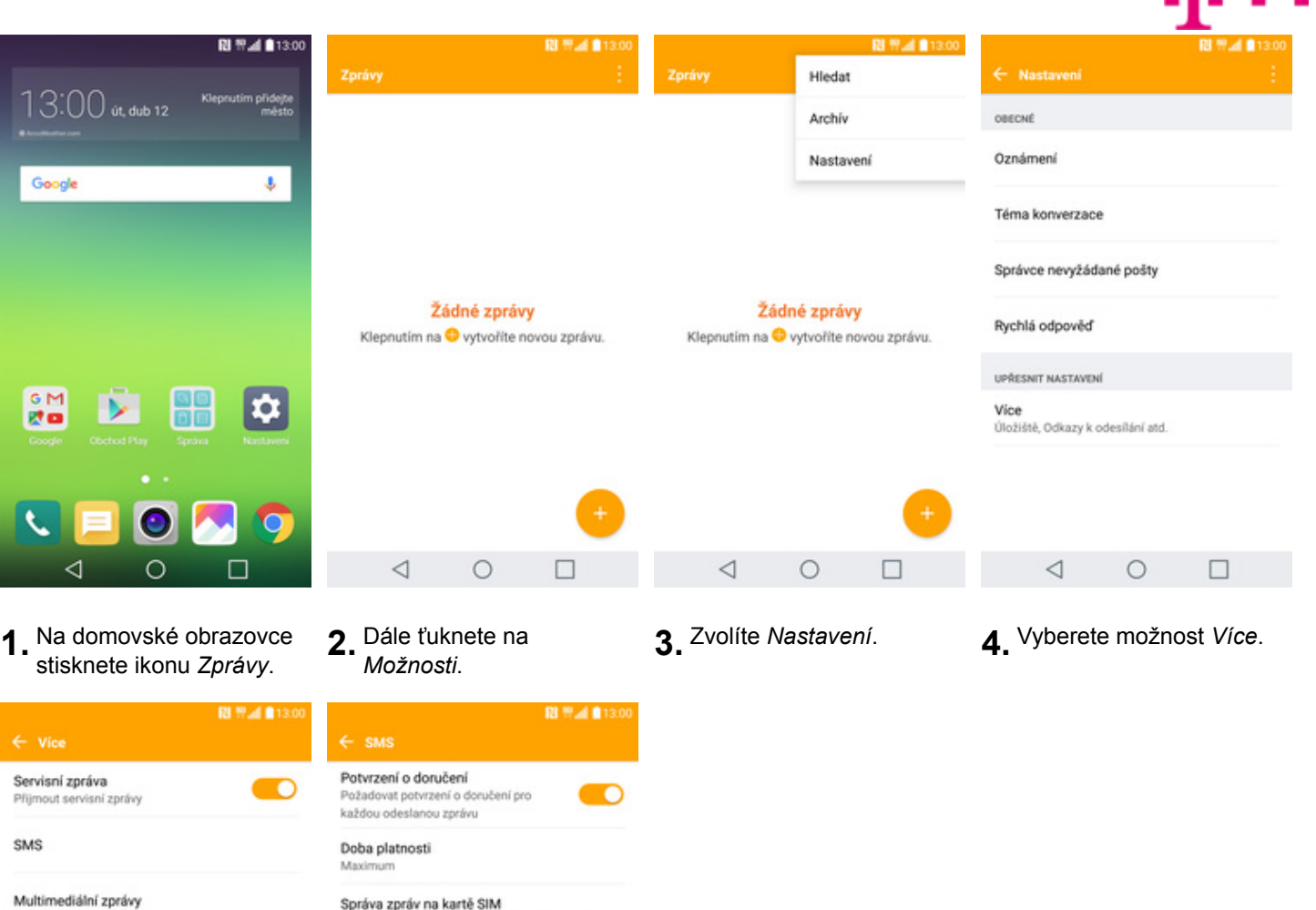

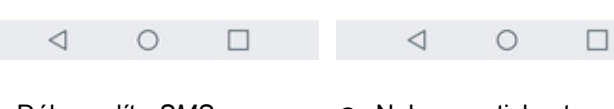

Úložiště

Odkazy a odesílání

**5.** Dále zvolíte *SMS*. **6.** Nakonec stisknete vypínač na konci řádku *Potvrzení o doručení*.

Správa zpráv na kartě SIM

Adresa střediska služeb +420603052000

Kódování znaků Výchozí abeceda

luje spravovat zprávy uložené na kartě SIM

# **Nastavení střediska zpráv**

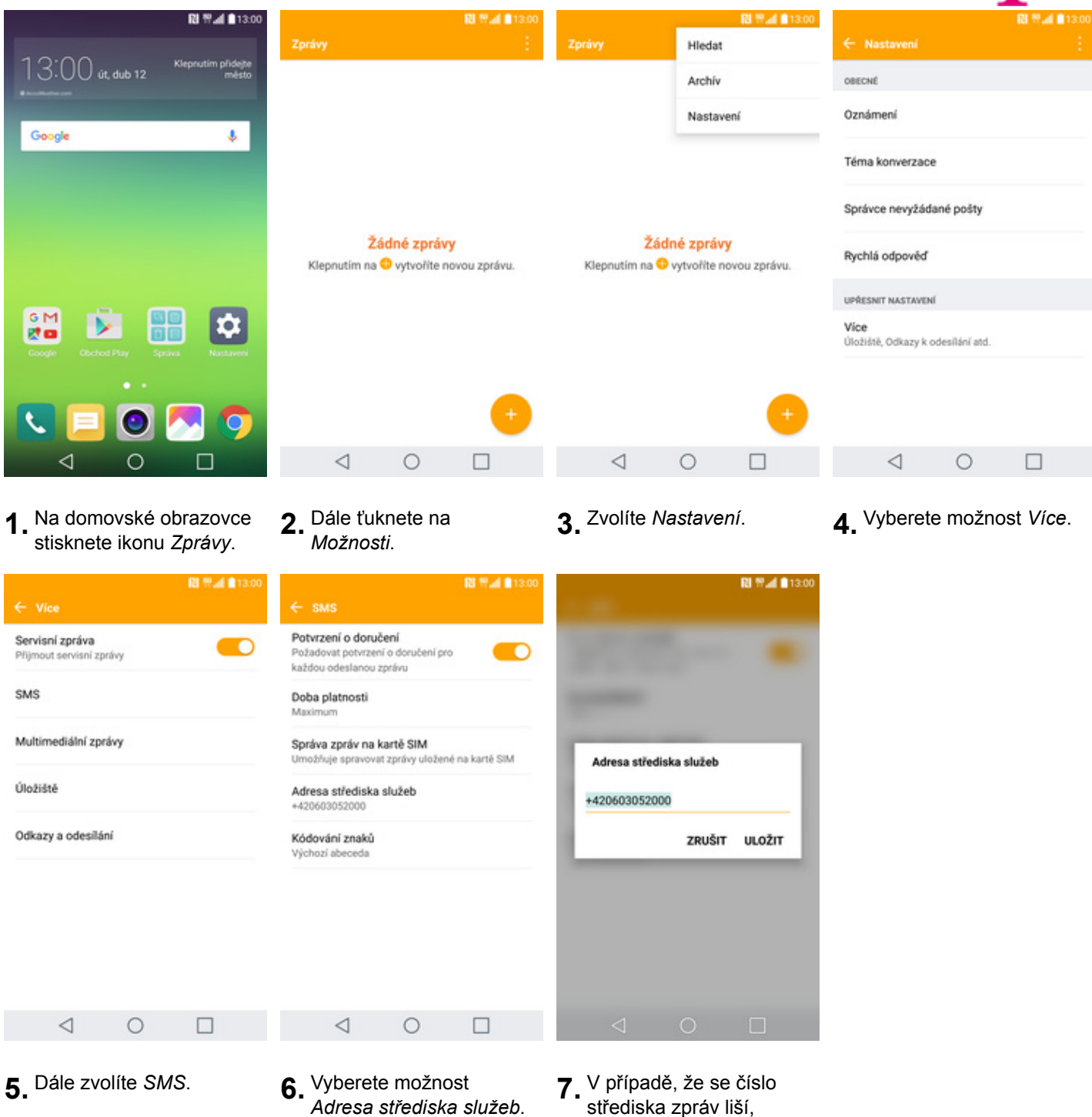

- 
- *Adresa střediska služeb*. **7.** V případě, že se číslo střediska zpráv liší, přepište ho podle naší obrazovky.

#### **Nastavení MMS**

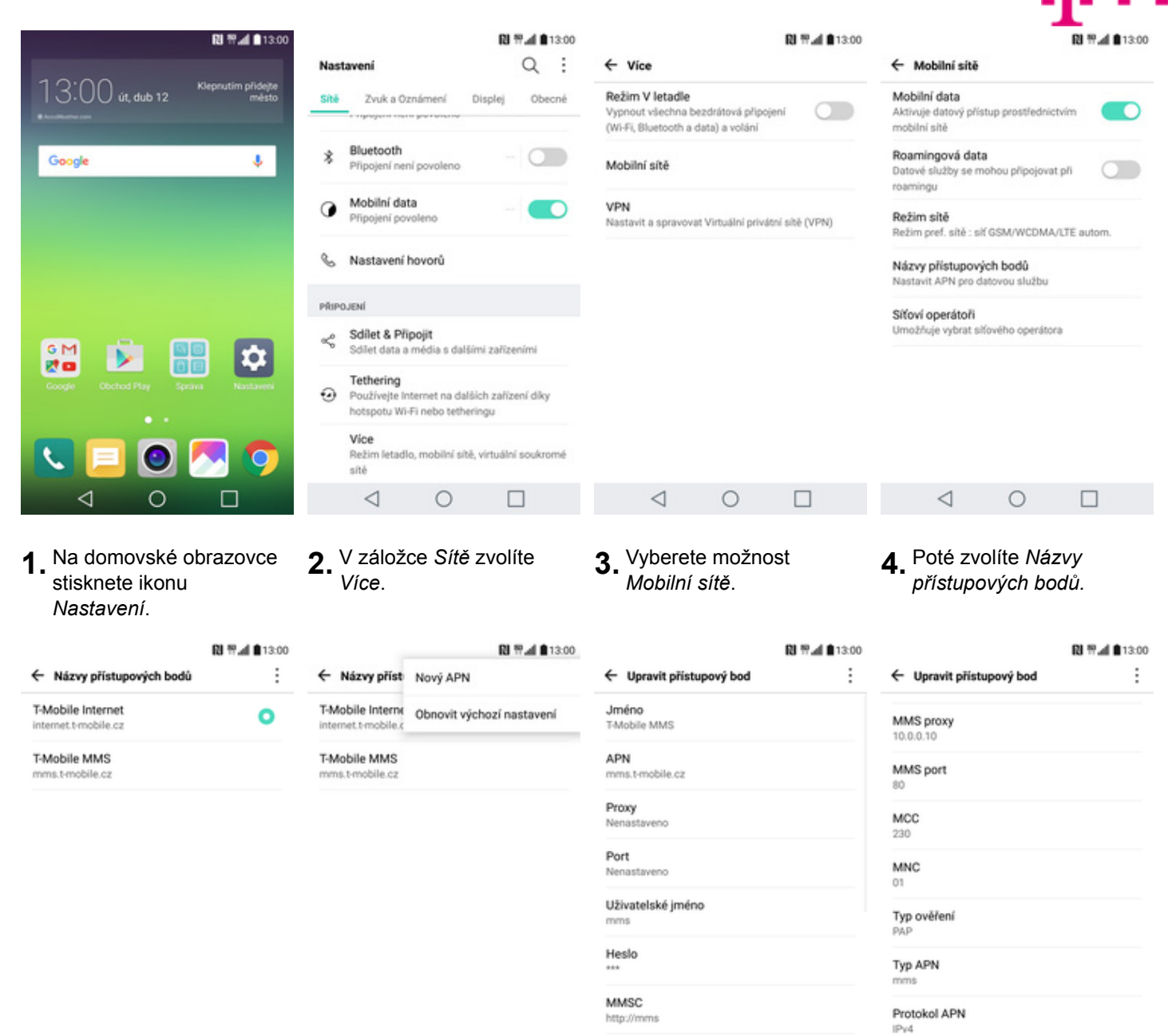

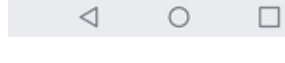

- **5.** Dále ťuknete na
- 

 $\circ$ 

 $\Box$ 

◁

*Možnosti*. **6.** Zvolíte *Nový APN*. **7.** Nyní už jen vyplníte údaje dle naší obrazovky. Do pole heslo napíšete mms.

 $\circ$ 

 $\Box$ 

MMS proxy

 $\triangleleft$ 

10.0.0.10

8. Ještě pár řádků a ťuknete na *Možnosti*.

 $\circ$ 

 $\Box$ 

Protokol roamingu APN

 $\triangleleft$ 

 $IPv4$ 

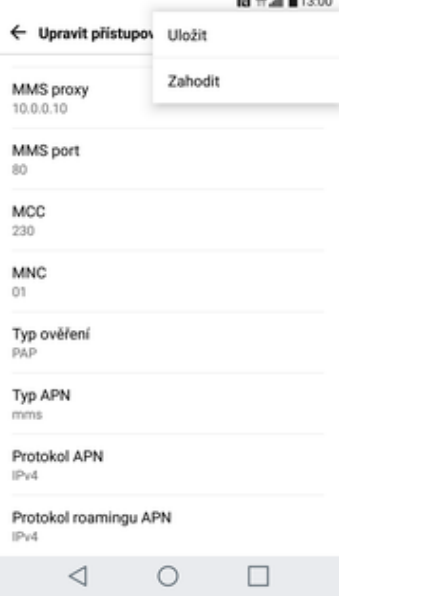

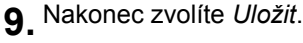

# **Internet**

# **Zap./Vyp. internetu v ČR**

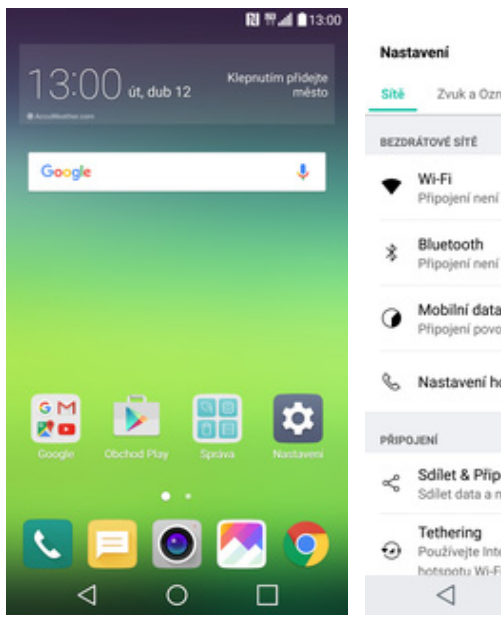

- **1.** Na domovské obrazovce stisknete ikonu *Nastavení*.
- **RI 节⊿ 自**13:00  $Q$ : Zvuk a Oznámení Displej Obecné  $\circ$ Připojení není povoleno  $-$  O Připojení není povoleno Mobilní data  $\blacksquare$ Připojení povoleno Nastavení hovorů Sdilet & Připojit Sollet data a média s dalšími zařízeními Tethering<br>Používejte Internet na dalších zařízení díky hotspatu Wi-Fi nebo tetherinou  $\circ$  $\Box$
- **2.** Internet zapnete/vypnete v záložce *Sítě* a to stisknutím vypínače na konci řádku *Mobilní data*.

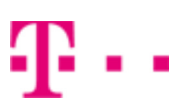

### **Zap./Vyp. internetu v zahraničí**

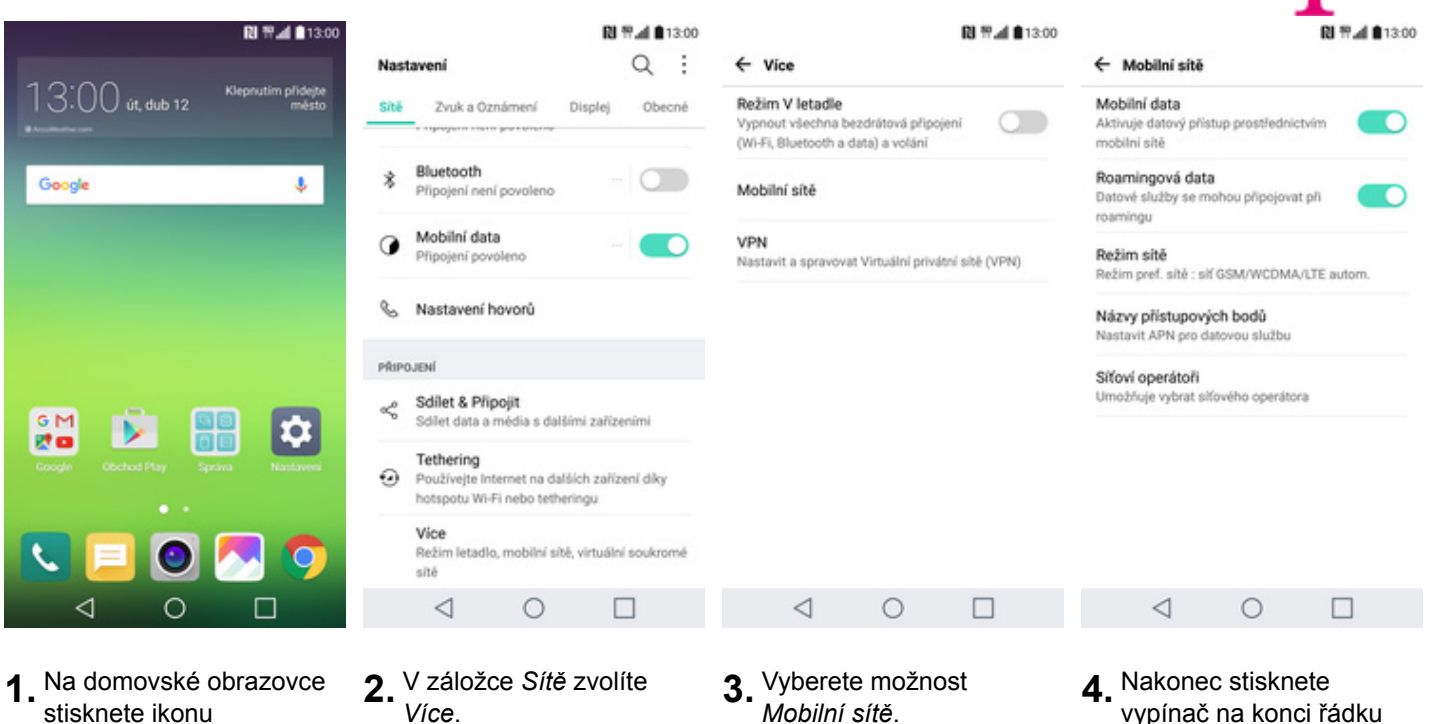

stisknete ikonu *Nastavení*.

- **2.** V záložce *Sítě* zvolíte *Více*. **3.** Vyberete možnost
- vypínač na konci řádku *Roamingová data.*

#### **Nastavení internetu**

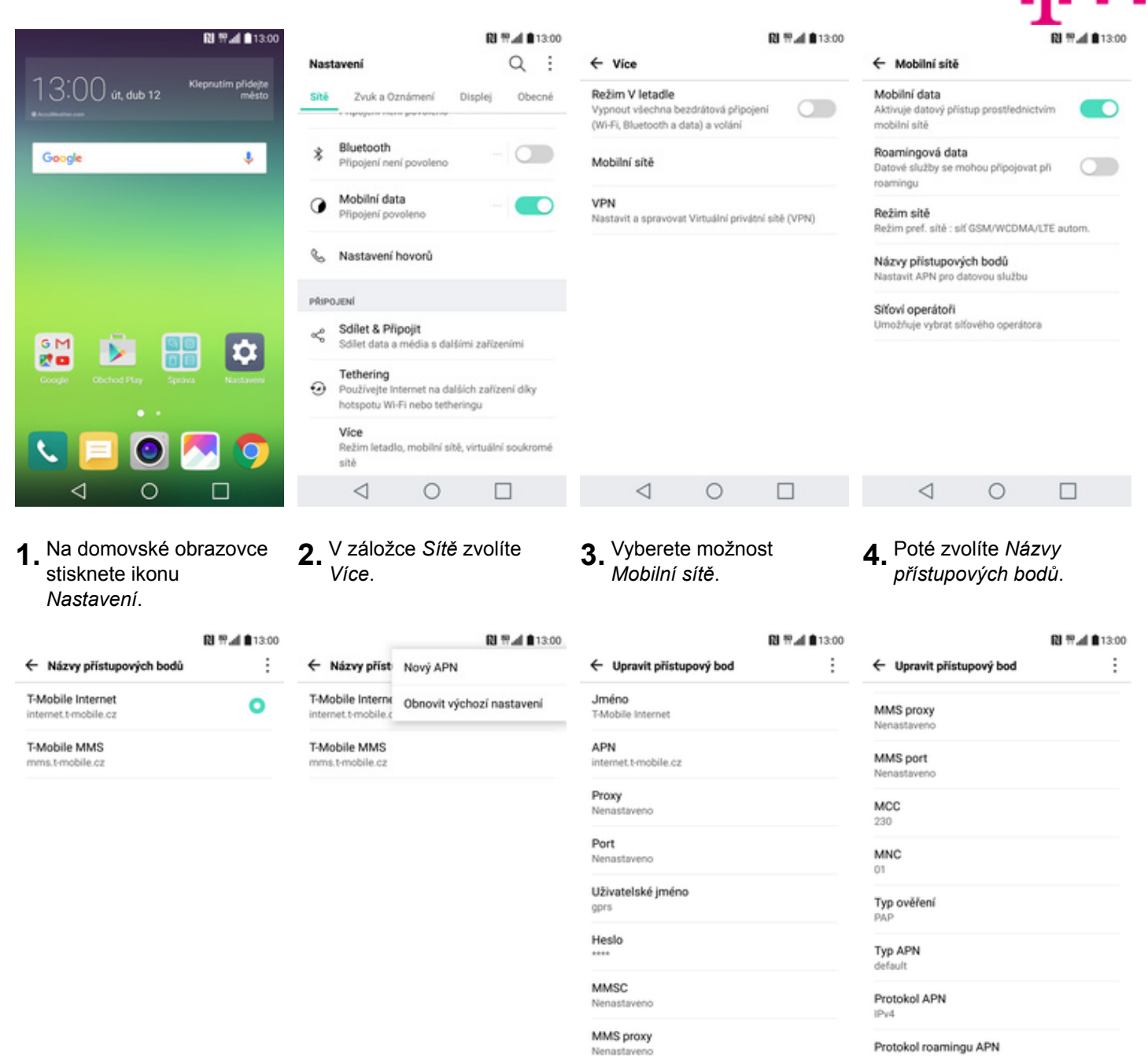

**5.** Dále ťuknete na

 $\circ$ 

 $\Box$ 

 $\triangleleft$ 

 $\circ$ 

 $\Box$ 

◁

*Možnosti*. **6.** Zvolíte *Nový APN*. **7.** Nyní už jen vyplníte údaje dle naší obrazovky. Do pole heslo napíšete gprs.

 $\circ$ 

 $\Box$ 

 $\triangleleft$ 

8. Ještě pár řádků a ťuknete na *Možnosti*.

 $\circ$ 

 $\Box$ 

 $IPv4$ 

 $\triangleleft$ 

**RI Wall \$13:00** 

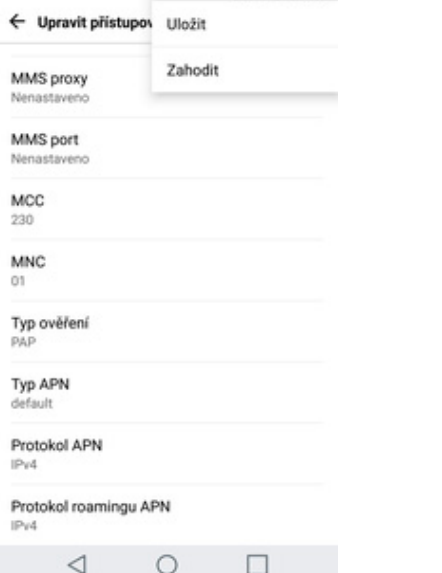

**9.** Nakonec zvolíte *Uložit*.

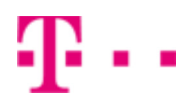

#### **Přihlášení a odhlášení Wi-Fi sítě**

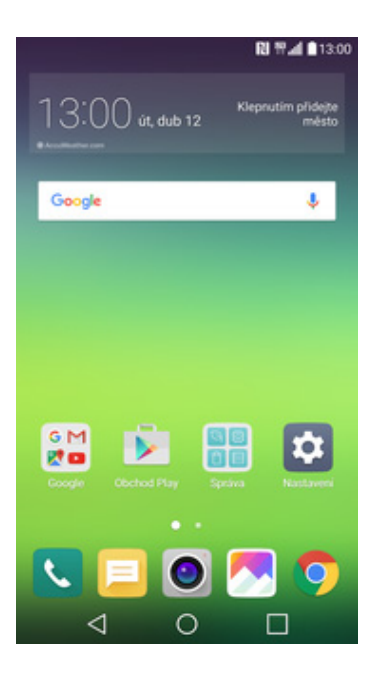

**1.** Na domovské obrazovce stisknete ikonu *Nastavení*.

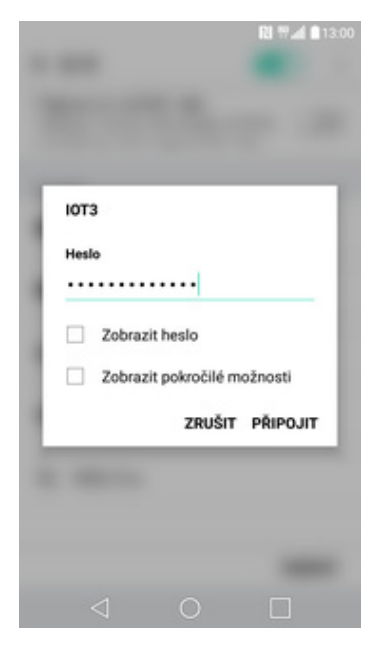

**5.** V případě, že se jedná o zabezpečenou Wi-Fi síť je třeba zadat heslo a ťuknout na *PŘIPOJIT*.

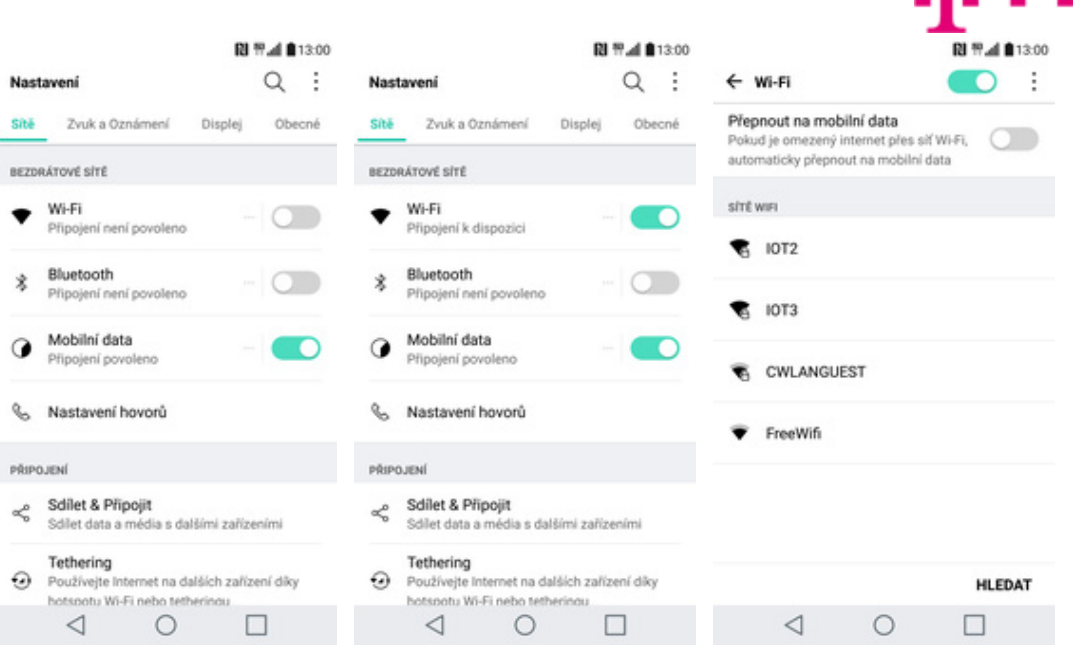

- **2.** Wi-Fi zapnete/vypnete v záložce *Sítě* a to stisknutím vypínače na konci řádku *Wi-Fi*.
- **3.** Dostupné Wi-Fi sít<sup>ě</sup> zobrazíte ťuknutím na řádek *Wi-Fi*.
- **4.** Poté stačí zvolit vámi vybranou Wi-Fi síť.

### **Zap./Vyp. přístupového bodu**

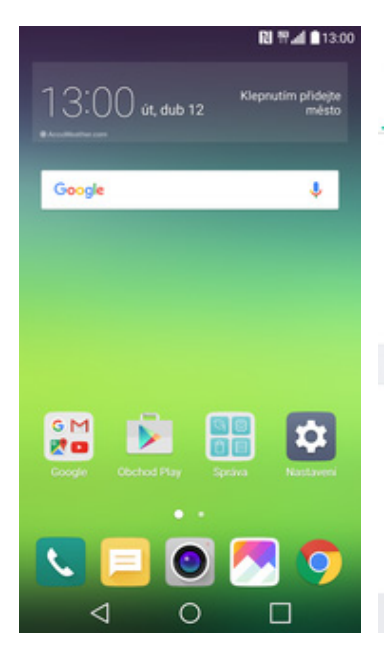

**1.** Na domovské obrazovce stisknete ikonu *Nastavení*.

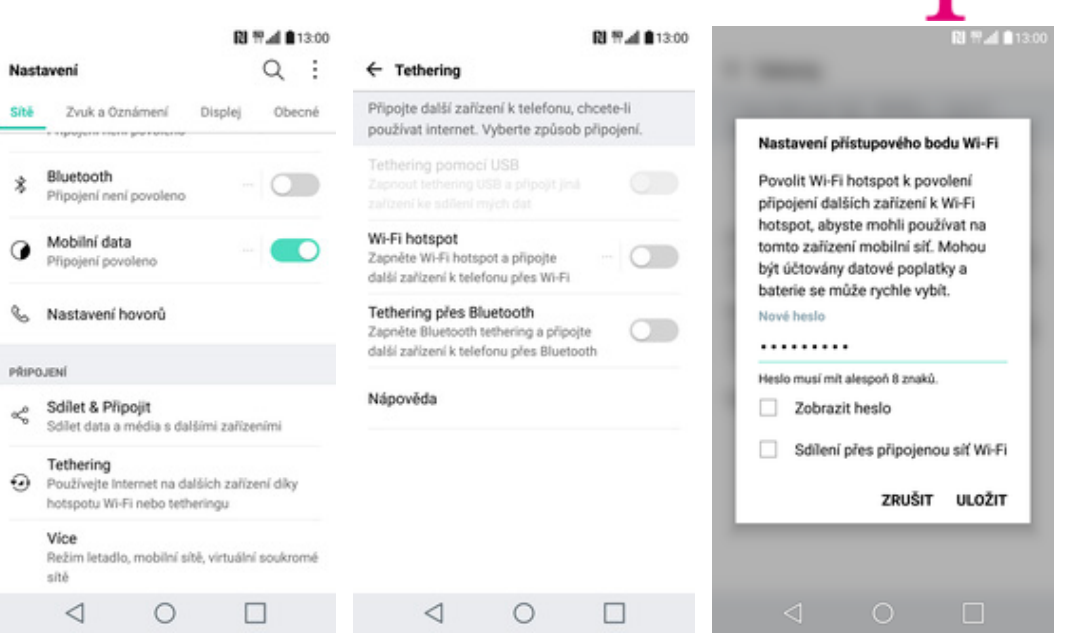

- **2.** V záložce *Sítě* zvolíte *Tethering*. **3.** Sdílení internetu
	- zapnete/vypnete stisknutím *vypínače* na konci řádku *Wi-Fi hotspot*.
- **4.** Vymyslíte si přístupové heslo do Wi-Fi hotspotu a ťuknete na *ULOŽIT*.

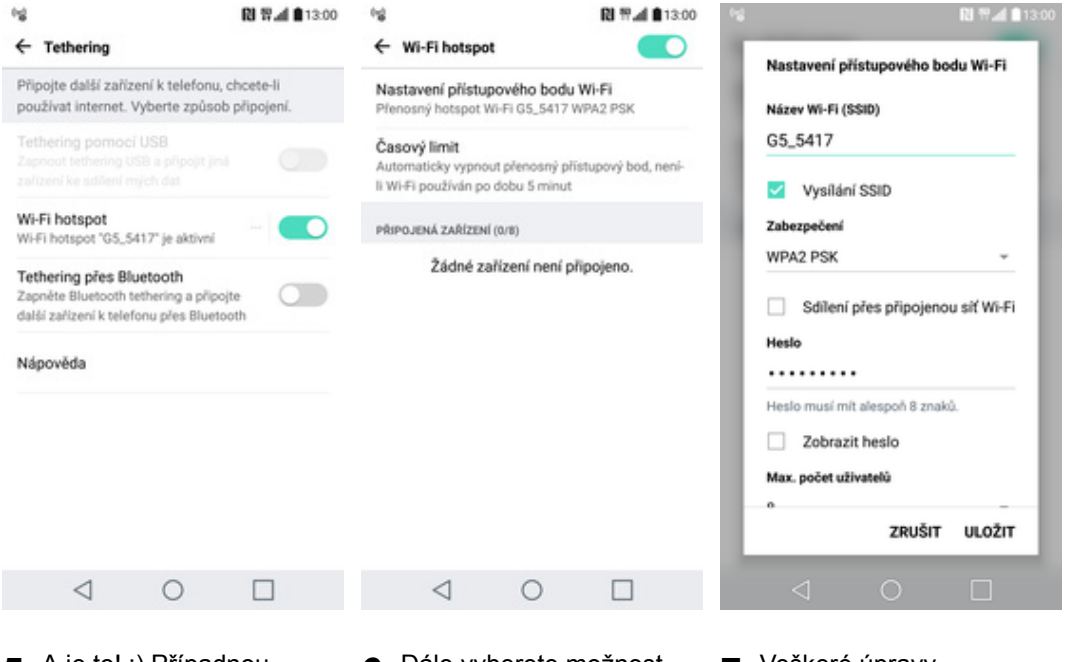

- **5.** A je to! :) Případnou změnu nastavení provedete stisknutím řádku *Wi-Fi hotspot*.
- **6.** Dále vyberete možnost *Nastavení přístupového bodu Wi-Fi*.
- **7.** Veškeré úpravy dokončíte ťuknutím na *ULOŽIT*.

### Nastavení e-mailu

#### **seznam.cz**

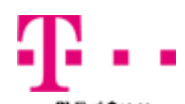

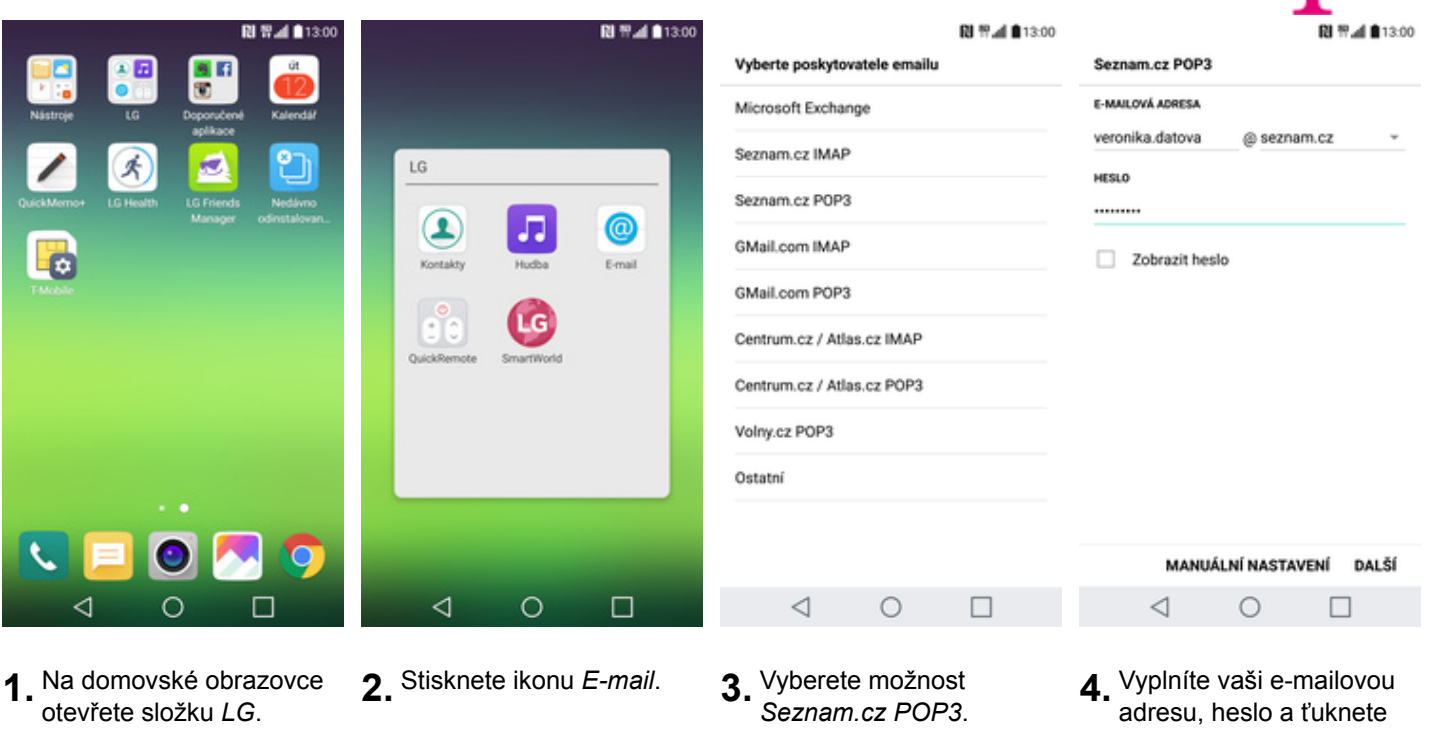

- 1. Na domovské obrazovce<br>otevřete složku *LG*.
- 
- - *Seznam.cz POP3*. **4.** Vyplníte vaši e-mailovou adresu, heslo a ťuknete na *DALŠÍ*.

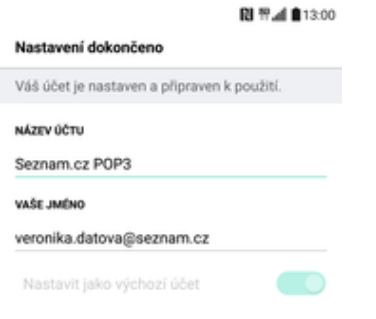

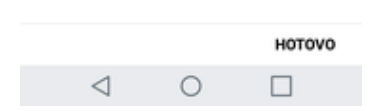

**5.** Nakonec libovoln<sup>ě</sup> pojmenujete toto nastavení účtu.

#### **centrum.cz**

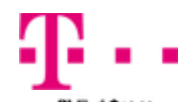

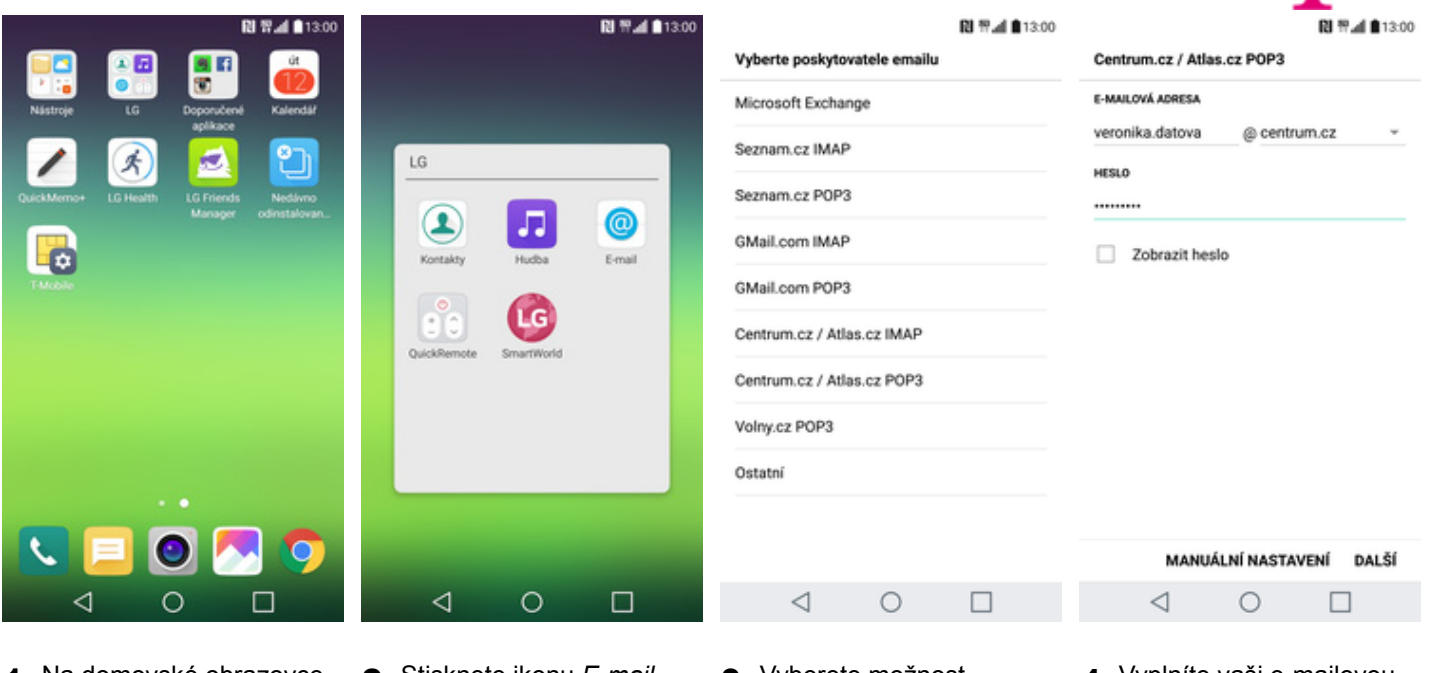

- 1. Na domovské obrazovce<br>otevřete složku *LG*.
- 
- otevřete složku *LG*. **2.** Stisknete ikonu *E-mail*. **3.** Vyberete možnost *Centrum.cz / Atlas.cz POP3*.
- **4.** Vyplníte vaši e-mailovou adresu, heslo a ťuknete na *DALŠÍ*.

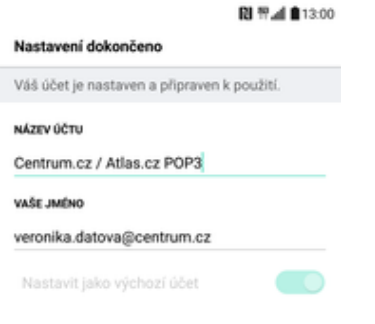

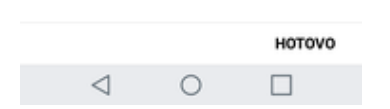

**5.** Nakonec libovoln<sup>ě</sup> pojmenujete toto nastavení účtu.

#### **volny.cz**

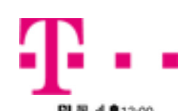

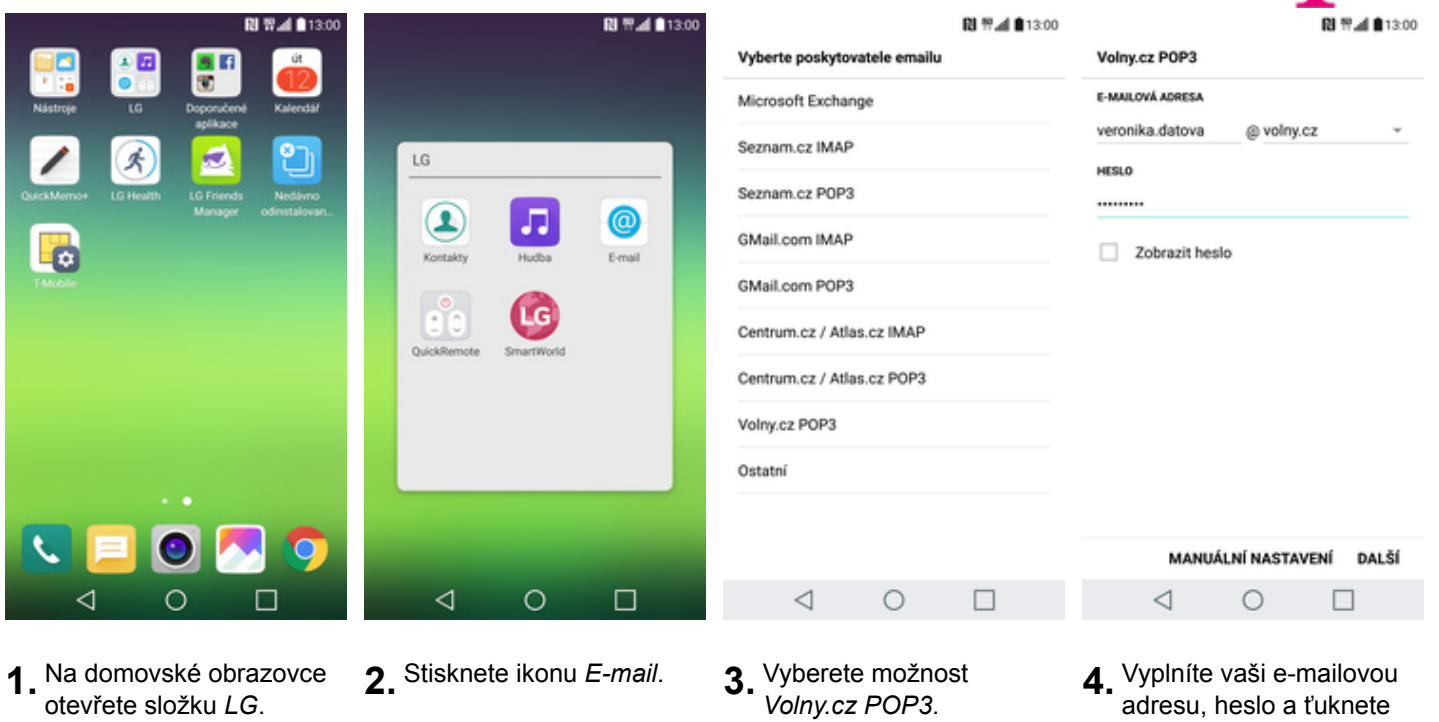

- 1. Na domovské obrazovce<br>otevřete složku *LG*.
- 
- 
- *Volny.cz POP3*. **4.** Vyplníte vaši e-mailovou adresu, heslo a ťuknete na *DALŠÍ*.

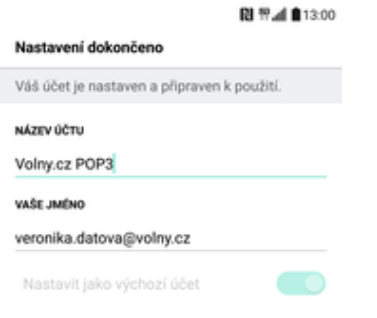

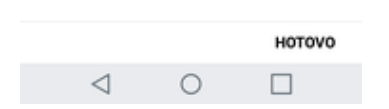

**5.** Nakonec libovoln<sup>ě</sup> pojmenujete toto nastavení účtu.

#### **outlook.cz**

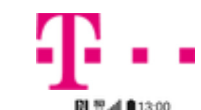

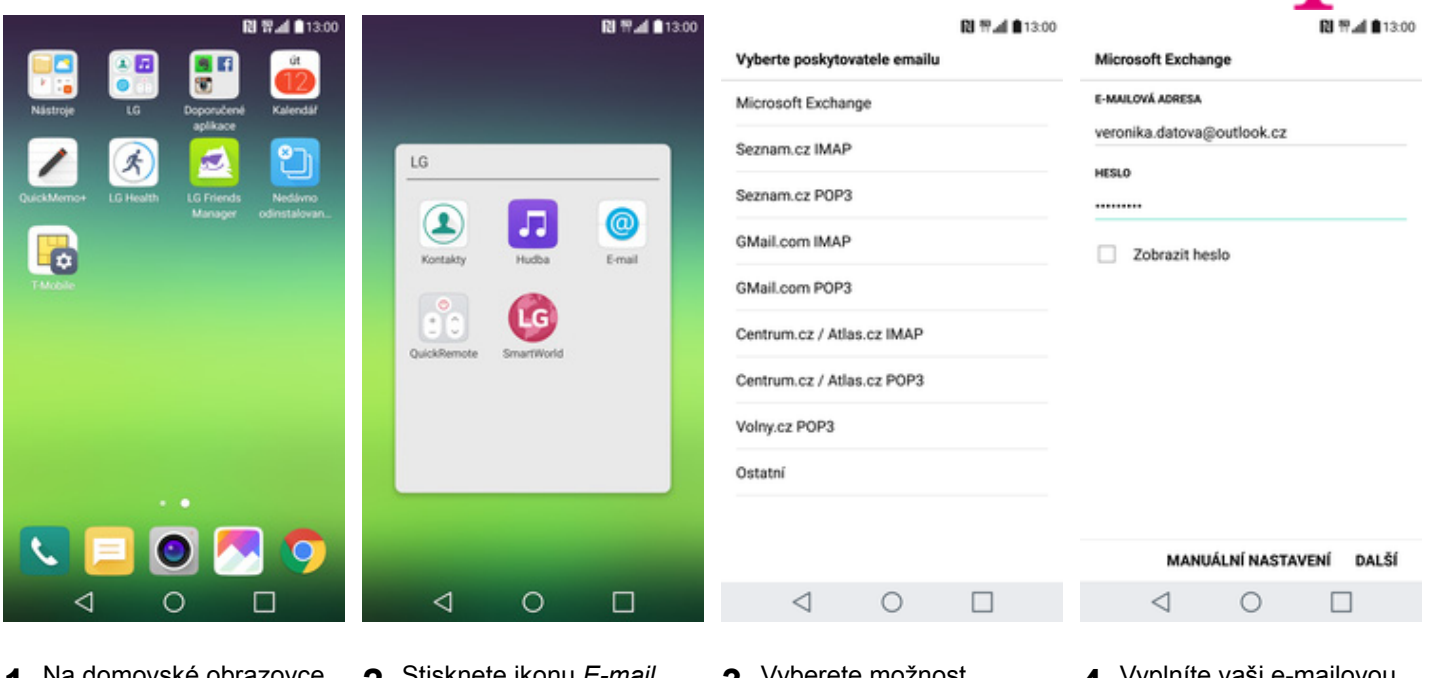

**RI 节⊿I ■13:00** 

 $\overline{\phantom{a}}$ 

- 1. Na domovské obrazovce<br>otevřete složku *LG*.
- 
- 2. Stisknete ikonu *E-mail*. **2.** Vyberete možnost<br>*Microsoft Exchange.* 
	- *Microsoft Exchange*. **4.** Vyplníte vaši e-mailovou adresu, heslo a ťuknete na *DALŠÍ*.

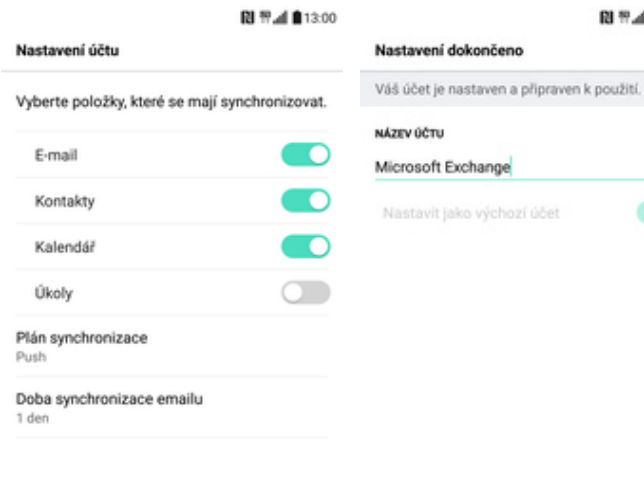

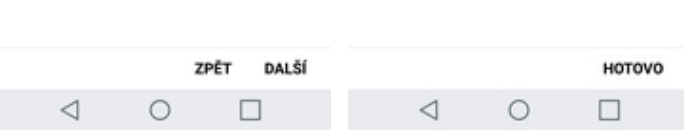

- **5.** Toto nastavení je volitelné.
- **6.** Nakonec libovoln<sup>ě</sup> pojmenujete toto nastavení účtu.

#### **Ostatní**

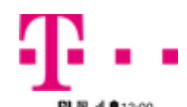

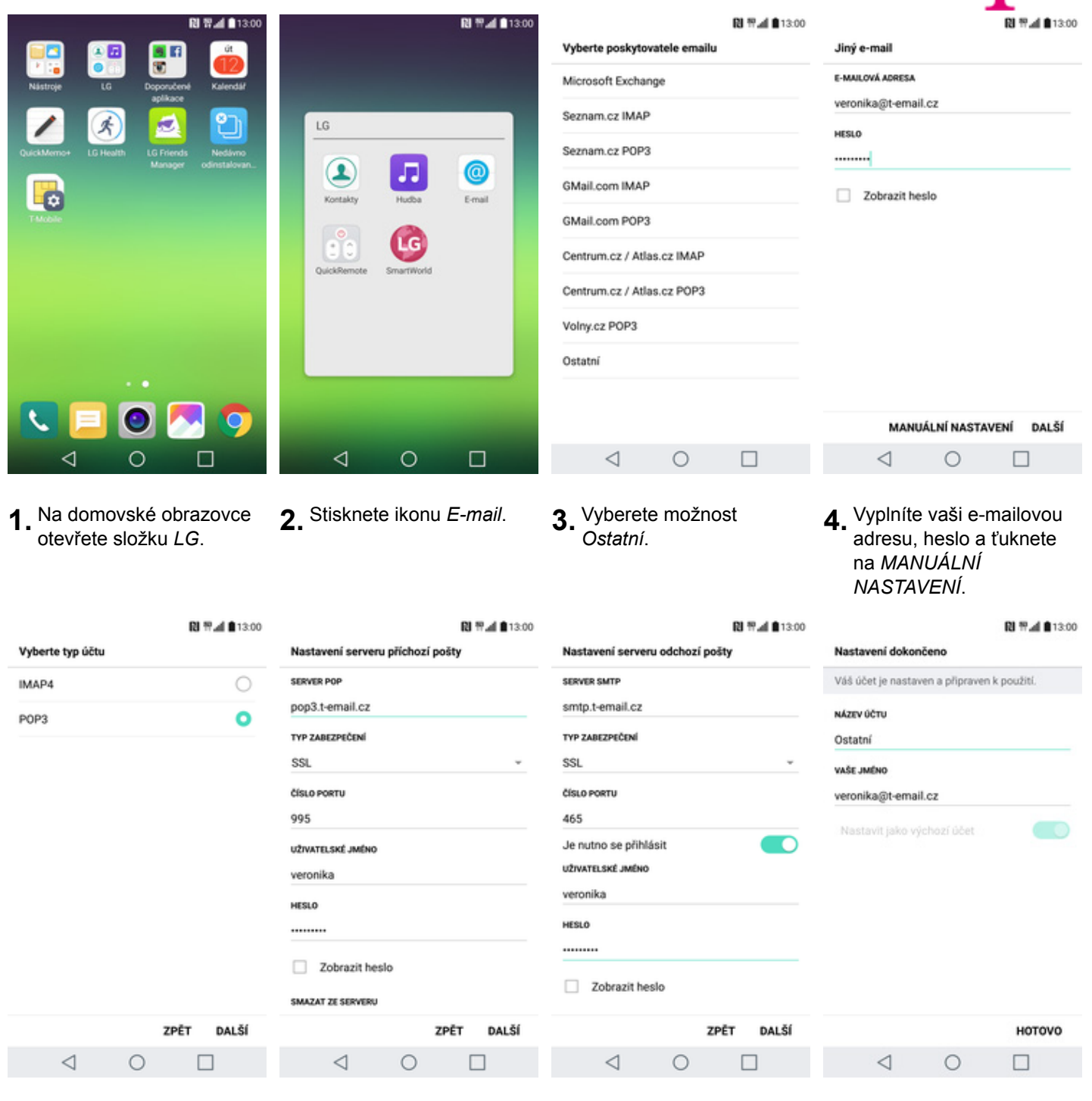

- 
- **5.** Dále zvolíte POP3. **6.** Vyplníte potřebné údaje. Název a nastavení serveru POP3 zjistíte u svého poskytovatele e-mailových služeb.
- **7.** Nastavení SMTP serveru opište z naší obrazovky. Jako uživatelské jméno a heslo použijte přihlašovací údaje do Můj T-Mobile.
- **8.** Nakonec libovoln<sup>ě</sup> pojmenujete toto nastavení účtu.

## Zabezpečení

### **Zapnutí PIN kódu**

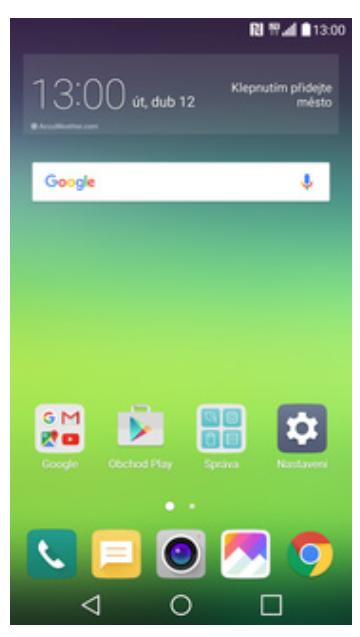

**1.** Na domovské obrazovce stisknete ikonu *Nastavení*.

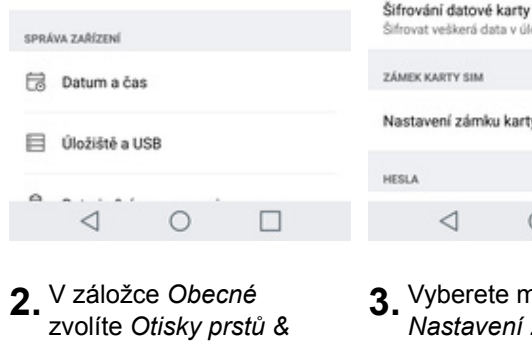

图 节点 自13:00

 $Q$  :

*zabezpečení*.

Nastavení

Sité

Zvuk a Oznámení Zamykat kartu SIM Displei Obecné OBECNÉ m K použití telefonu je vyžadován PIN Otisky prstů Odawy praw<br>Odemkněte obrazovku nebo zobrazte uzamknutý<br>obsah pomocí otisku prstu G Služby Google Změnit kód PIN karty SIM Použít po povolení karty SIM OCHRANA OSOBNÍCH ÚDAJÚ Uzamčení obsahu Uzamknout soubory pro Galerie a poznámky pro<br>QuickMemo+ Otisky prstů & zabezpečení KÓDOVÁNÍ INTELIGENTNÍ FUNKCE Kódování telefonu Smart settings Šifrování datové karty SD Šifrovat veškerá data v úložiští SD karty Nastavení zámku karty SIM  $\triangleleft$  $\circ$  $\Box$  $\circ$  $\Box$ 

图书,4 813:00

← Zámek karty SIM

**3.** Vyberete možnosti *Nastavení zámku karty SIM*.

← Otisky prstů & zabezpečení

**4.** PIN zapnete/vypnete stisknutím vypínače na konci řádku *Zamykat kartu SIM*.

13:00

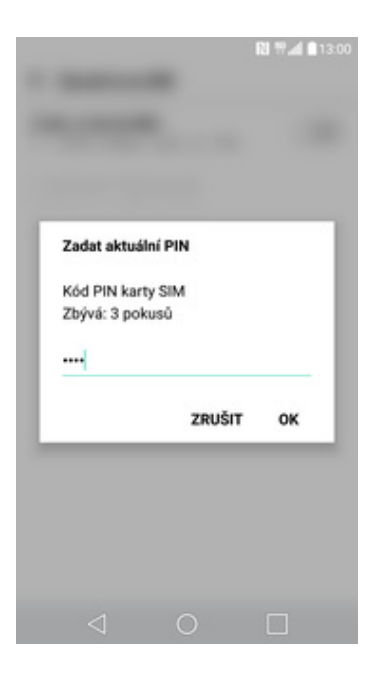

**5.** Nakonec zadáte PIN kód k vaší SIM kartě.

#### **Změna PIN kódu**

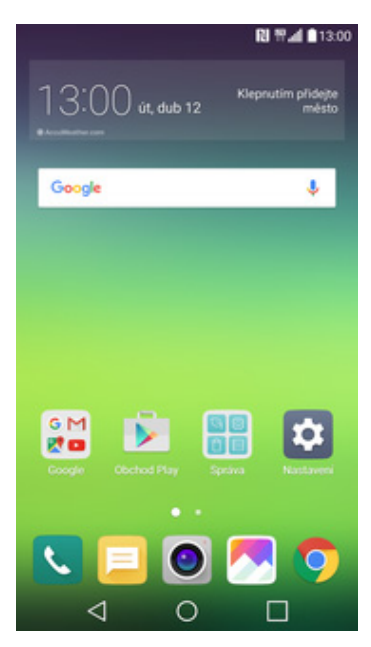

**1.** Na domovské obrazovce stisknete ikonu *Nastavení*.

**2.** V záložce *Obecné* zvolíte *Otisky prstů &*

*zabezpečení*.

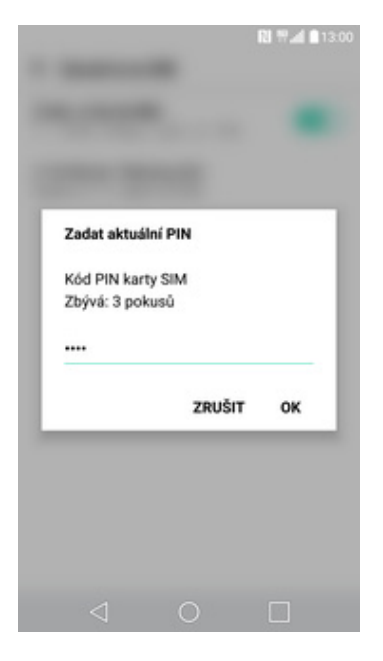

**5.** Nakonec zadáte aktuální a poté nový PIN.

- 图 节点 自13:00 图书,4 813:00 图13:00  $Q$  : ← Zámek karty SIM Nastavení ← Otisky prstů & zabezpečení Sité Zvuk a Oznámení Obecné Zamykat kartu SIM Displei OBECNÉ m K použití telefonu je vyžadován PIN Otisky prstů Odawy praw<br>Odemkněte obrazovku nebo zobrazte uzamknutý<br>obsah pomocí otisku prstu G Služby Google Změnit kód PIN karty SIM Použít po povolení karty SIM Uzamčení obsahu OCHRANA OSOBNÍCH ÚDAJŮ Uzamknout soubory pro Galerie a poznámky pro<br>QuickMemo+ Otisky prstů & zabezpečení KÓDOVÁNÍ INTELIGENTNÍ FUNKCE Kódování telefonu Smart settings Šifrování datové karty SD Šifrovat veškerá data v úložiští SD karty SPRÁVA ZAŘÍZENÍ ZÁMEK KARTY SIM **B** Datum a čas Nastavení zámku karty SIM Diožiště a USB **HESLA**  $\triangleleft$  $\circ$  $\Box$  $\triangleleft$  $\triangleleft$  $\circ$  $\Box$  $\circ$  $\Box$ 
	- **3.** Vyberete možnost *Nastavení zámku karty SIM*.
- **4.** Dále zvolíte *Změnit kód PIN karty SIM*.

#### **Nastavení otisků prstů**

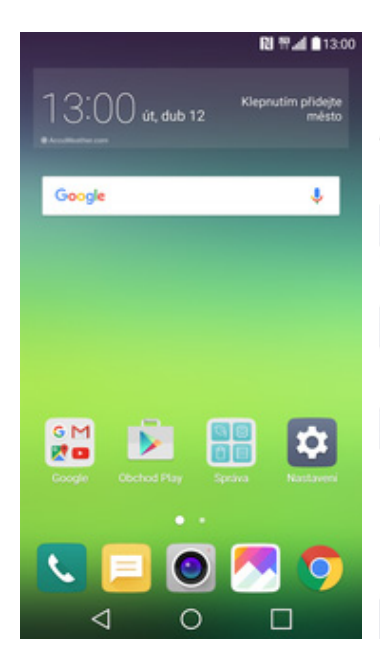

**1.** Na domovské obrazovce stisknete ikonu *Nastavení*.

Vyberte zámek obrazovky

Nastavte vzor zaklenání, kterým zapnete a

Nakreslete gesto pro odemknuti obrazovky

Zadejte heslo pro odemknutí obrazovky

Zadejte číselný kód PIN pro odemknutí obrazovky

Knock Code

Gesto

PIN

Heslo

odemknete obrazovku

 $\triangleleft$ 

**RI ₩.4 813:00** 

 $\circ$ 

 $\bigcirc$ 

 $\circ$ 

O

Skrýt pouze citlivé Skrjit citlivá upozom<br>události v kalendáři

 $\triangleleft$ 

图 节点 自13:00 图书,4 813:00  $Q$  : Nastavení ← Otisky prstů & zabezpečení Sítě Zyuk a Oznámení Displei Obecné OBECNÉ Otisky prstů G Služby Google Odemkněte obraz vku nebo zobrazte uzamknutý Přidat otisk prstu obsah pomocí otisku prstu Uzamčení obsahu OCHRANA OSOBNÍCH ÚDAJŮ Uzamknout soubory pro Galerie a poznámky pro<br>QuickMemo+ Použijte otisk prstu pro odemknuti ← Otisky prstů & zabezpečení obrazovky nebo pro zobrazení uzamknutého obsahu v Galerie a KÓDOVÁNÍ INTELIGENTNÍ FUNKCE QuickMemo+. Kódování telefonu Smart settings Kromě toho také musíte nastavit Šifrování datové karty SD metodu zamykání záložní obrazovky. Šifrovat veškerá data v r **Inžičtí SD karty** SPRÁVA ZAŘÍZENÍ např. Knock Code, vzor, kód PIN nebo hesio. ZÁMEK KARTY SIM **最** Datum a čas Nastavení zámku karty SIM Dožiště a USB **HESLA**  $\triangleleft$  $\Box$  $\triangleleft$  $\bigcap$  $\triangleleft$  $\subset$ 

- **2.** V záložce *Obecné* zvolíte *Otisky prstů & zabezpečení*.
- **3.** Vyberete možnost *Otisky prstů*. **4.** Dále ťuknete na *DALŠÍ*.
- DALŠÍ  $\circ$  $\Box$
- 图 智道 自13:0 图 节点 自13:00 Oznámení o zamknutí obrazovky Zvolte, která oznámení budou viditelná na zamčené obrazovce Otisk byl přidán. Váš otisk byl úspěšně přidán.  $\theta$ Zobrazovat všechna oznámení  $\circ$ ění, např. zprávy nebo Ο Skrýt všechna oznámení O PŘIDAT DALŠÍ **OK** ZRUŠIT OK  $\circ$ П  $\lt$  $\circ$ г
- **5.** Zvolte si záložní metodu zámku obrazovky a postupujte dle instrukcí.

 $\circ$ 

 $\Box$ 

- **6.** Nastavte si jaké oznámení chcete zobrazovat na zamykací obrazovce. Poté dle instrukcí naskenujete jeden prst.
- **7.** A je to! Další otisk prstu přidáte přes možnost *PŘIDAT DALŠÍ* nebo ťuknutím na *HOTOVO* ukončíte nastavení.

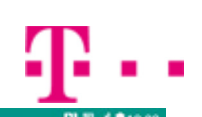

### **Reset přístroje do továrního nastavení**

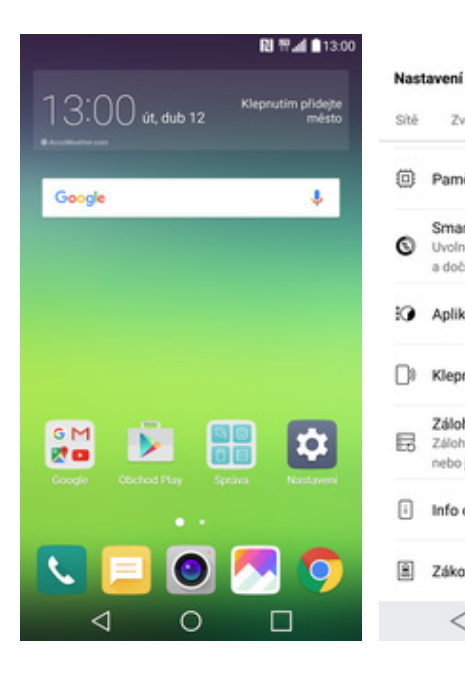

- 图书,4 813:00 图书,4 813:00 ●13:00  $Q$  : ← Zálohování a restart ← Obnovení továrních dat Obecné Zyuk a Oznámení Displei LG Backup Tímto smažete všechna data z interního Zálohujte nebo kopírujte data, např. seznamy úložiště, včetně: odmítnutých hovorů, zprávy, fotografie a Paměť Domovské obrazovky · Přihlašovací data k účtu Google a dalším **AAtům** Smart cleaning GOOGLE ZÁLOHA · Systémová data a data k aplikacím a Uvolněte místo vyčištěním některých aplikací nastavení a dočasných souborů Zálohovat moje data Vyo · Všechny stažené aplikace Aplikace · Licence ke správě digitálních práv (DRM) Účet zálohy · Hudba, obrázky, dokumenty a zálohy · Další uživatelská data □ Klepnutim zaplatit Automatické obnovení Zálohování a restart Zálohujte data, např. osobní data a nastavení,<br>nebo je kopírujte ze starého na nové zařízení RESETOVAT Info o telefonu Resetování nastavení sítě Obnovení továrních dat Zákonné předpisy a bezpečnost vit původní nastavení **RESETOVAT TELEFON** Odstranit veškerá data a ob  $\triangleleft$  $\Box$  $\triangleleft$  $\circ$  $\triangleleft$  $\circ$  $\Box$  $\circ$  $\Box$
- **2.** V záložce *Obecné* zvolíte *Zálohování a restart*.
- **3.** Vyberete možnost<br>Obnovení továrních dat.
- **4.** Dále stisknete tlačítko *RESETOVAT TELEFON*.

#### $\leftarrow$  Obnovení továrních dat

Odstranit veškerá data a stažené aplikace? Tuto operaci nelze vzit zpět.

**RI 节⊿I 自13:00** 

**1.** Na domovské obrazovce stisknete ikonu *Nastavení*.

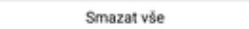

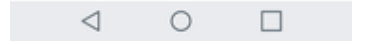

**5.** Nakonec vše potvrdíte stisknutím tlačítka *Smazat vše*.

# **Aplikace**

#### **Založení účtu a stažení aplikace**

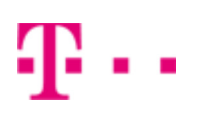

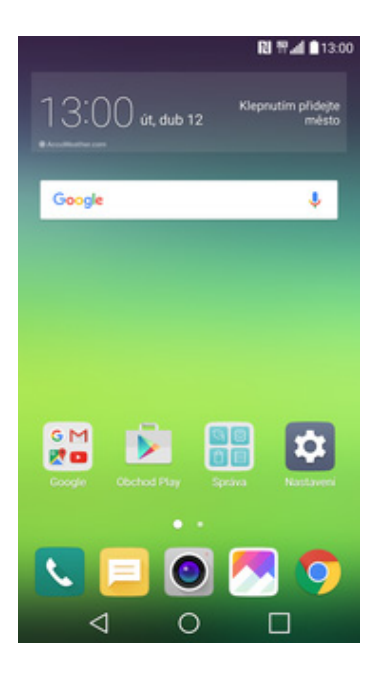

**1.** Na domovské obrazovce stisknete ikonu *Obchod Play* a dále postupujte podle video návodu, který naleznete zde.

# Ostatní

### **Změna pozadí displeje**

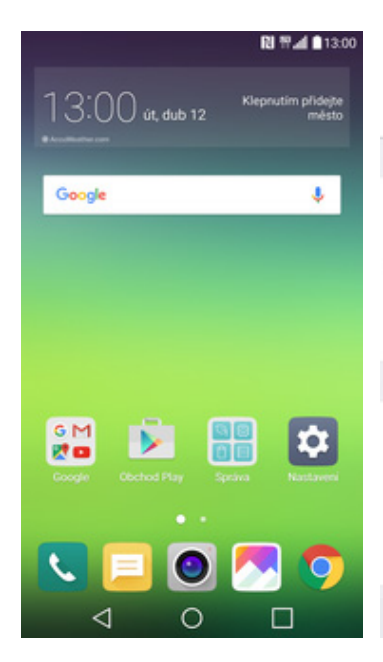

**1.** Na domovské obrazovce stisknete ikonu *Nastavení*.

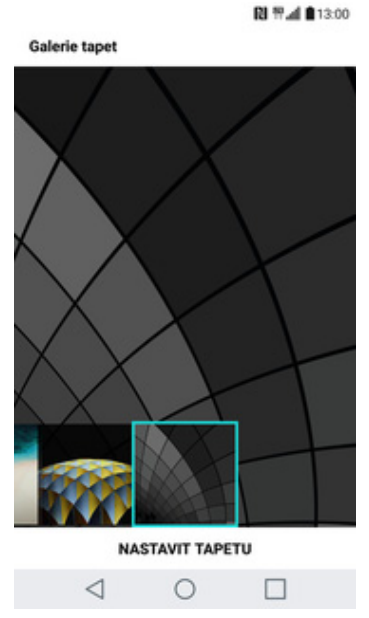

**5.** Zvolte si jednu tapetu a stisknete tlačítko *NASTAVIT TAPETU*.

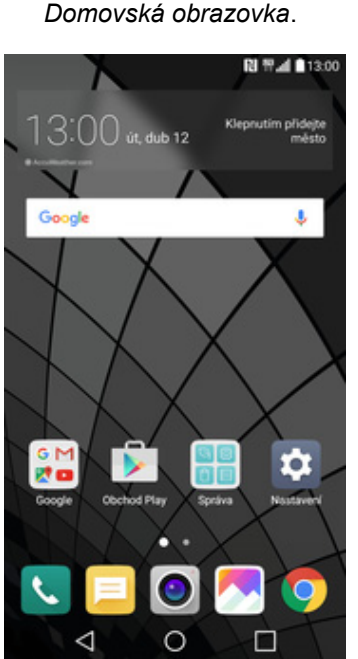

**2.** V záložce *Displej* vyberete možnost

**6.** A je to! :)

- 图 节点 自13:00 图 节团自13:00  $Q$  : Nastavení ← Domovská obrazovka ← Domovská obrazovka Zvuk a Oznámení Obecné Sité Displei OBECNÉ **CASTICAL** Vyberte domov Vyberte domov PLOCHA & ZÁMEK Plocha **命** Domovská obrazovka **STYL STVL** Tapeta **III** Uzamknout obrazovku Tapeta Efekt obrazovky Efekt obrazovky Domovská dotyková tlačitka Snimek Téma Téma PÍSMO LG Typ pisma A USPOŘÁDÁNÍ Nastavit tapetu Velikost písma Seřadit aplikace podle 本 Střední Mřížka  $\circ$ в Text tučně  $4x5$  $\circ$  $\Box$  $\triangleleft$  $\triangleleft$  $\triangleleft$  $\circ$  $\Box$  $\circ$  $\Box$ 
	-
	- **3.** Dále zvolíte *Tapeta.* **4.** Vyberete třeba *Galerie tapet.*

#### **Bluetooth - Zap./Vyp.**

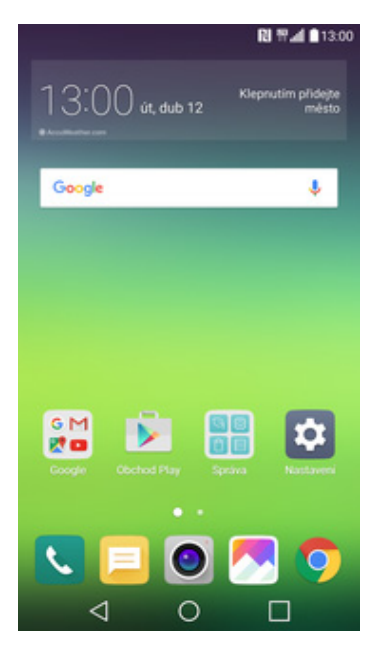

- © RI Wall 013.00  $Q$  : Nastavení sitë Obecné Zvuk a Oznámení Displej BEZDRÁTOVÉ SÍTĚ Wi-Fi  $\bullet$  $\circ$ Připojení není povoleno Bluetooth  $\hat{\mathbf{x}}$  $\bullet$ Připojení k dispozici Mobilní data  $\bullet$  $\bullet$ Připojení povoleno  $\mathcal{C}_{\bullet}$  Nastavení hovorů PŘIPOJENÍ Sdílet & Připojit<br>Sdílet data a média s dalšími zařízeními L, Tethering Tethering<br>Používejte Internet na dalších zařízení díky<br>hotsootu Wi-Fi nebo tetherinou  $\Theta$  $\lhd$  $\circ$  $\Box$
- **1.** Na domovské obrazovce stisknete ikonu *Nastavení*.
- **2.** Bluetooth zapnete/vypnete v záložce *Sítě* a to stisknutím *vypínače* na konci řádku *Bluetooth*.

å,

#### **Bluetooth - párování přístrojů**

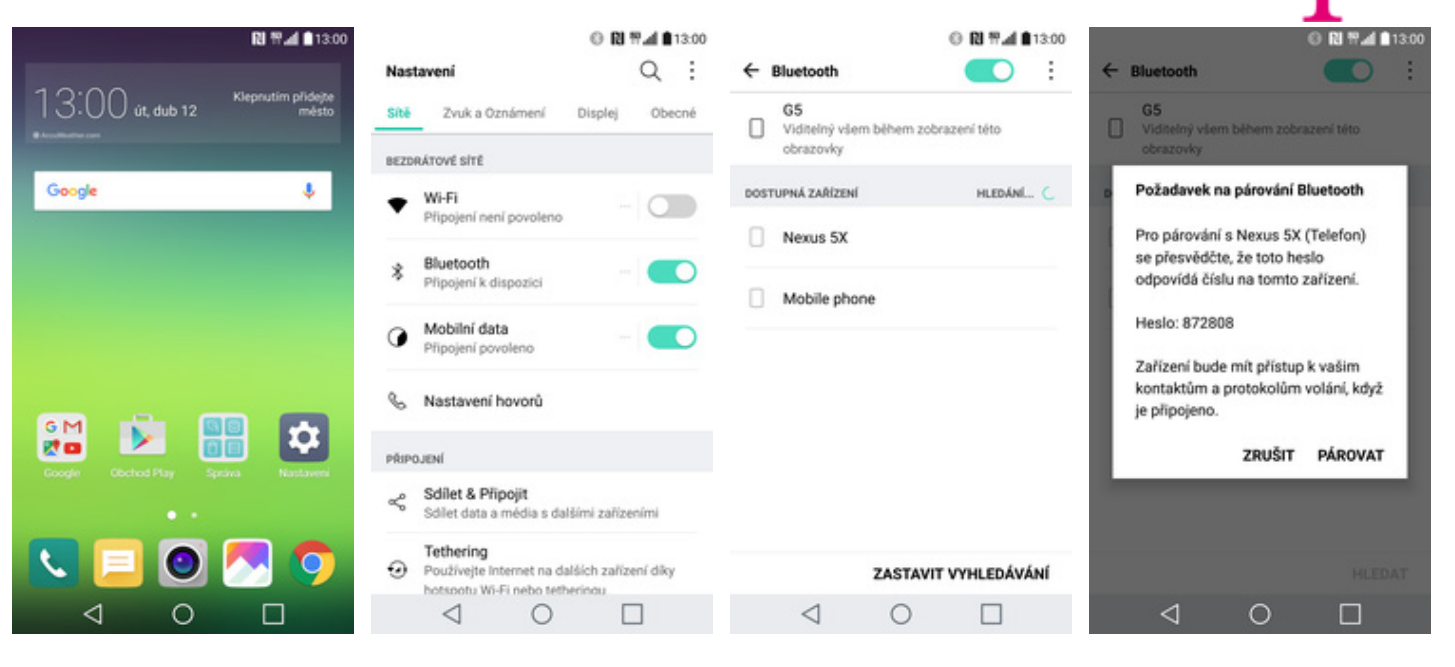

- **1.** Na domovské obrazovce stisknete ikonu *Nastavení*.
- **2.** V záložce *Sítě* zvolíte *Bluetooth*. **3.** Telefon začne
- 3. Telefon začne<br>automaticky vyhledávat okolní zařízení. Ťuknutím na vybraný přístroj odešlete požadavek pro párování.
- **4.** Požadavek musí oba dva přístroje potvrdit klepnutím na tlačítko *PÁROVAT*.

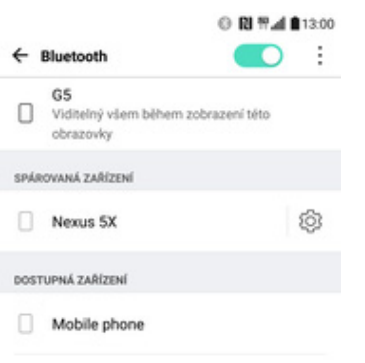

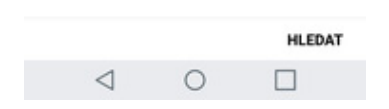

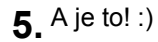

#### **Bluetooth - odesílání obrázků**

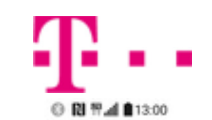

HLEDÁNÍ... (

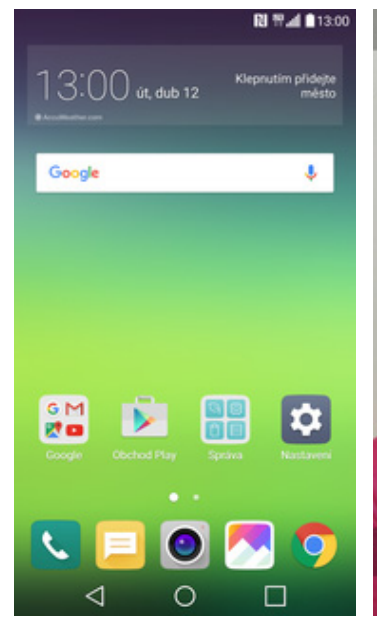

1. Na domovské obrazovce<br>stisknete ikonu Galerie.

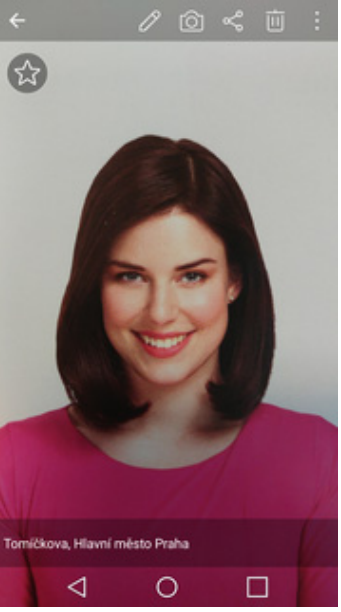

- Na domovské obrazovce **2.** Vyberete obrázek, který<br>stisknete ikonu *Galerie*. **2.** chcete odeslat a ťuknete na *Sdílet* v horní liště.
- Vybrat zařízení Bluetooth SPÁROVANÁ ZAŘÍZENÍ Sdilet přes Nexus 5X Odeslat soubory<br>Poklepáním odešlete obrázky,<br>hudbu, videa atd. do zařízení poblíž DOSTUPNÁ ZAŘÍZENÍ ((c)) Mobile phone bezdrátově  $\mathbb N$ Email **Torino Sold B** 69 M *Columnial* 粤 Œ  $\triangleleft$  $\Box$  $\circ$

0 RI Wall \$13.00

- 
- $\triangleleft$  $\circ$  $\Box$ **3.** Vyberete *Bluetooth.* **4.** Váš telefon začne vyhledávat okolní zařízení se zapnutým Bluetooth. Ťuknete na jedno z nich a obrázek se začne odesílat.

ZASTAVIT VYHLEDÁVÁNÍ

#### **Budík**

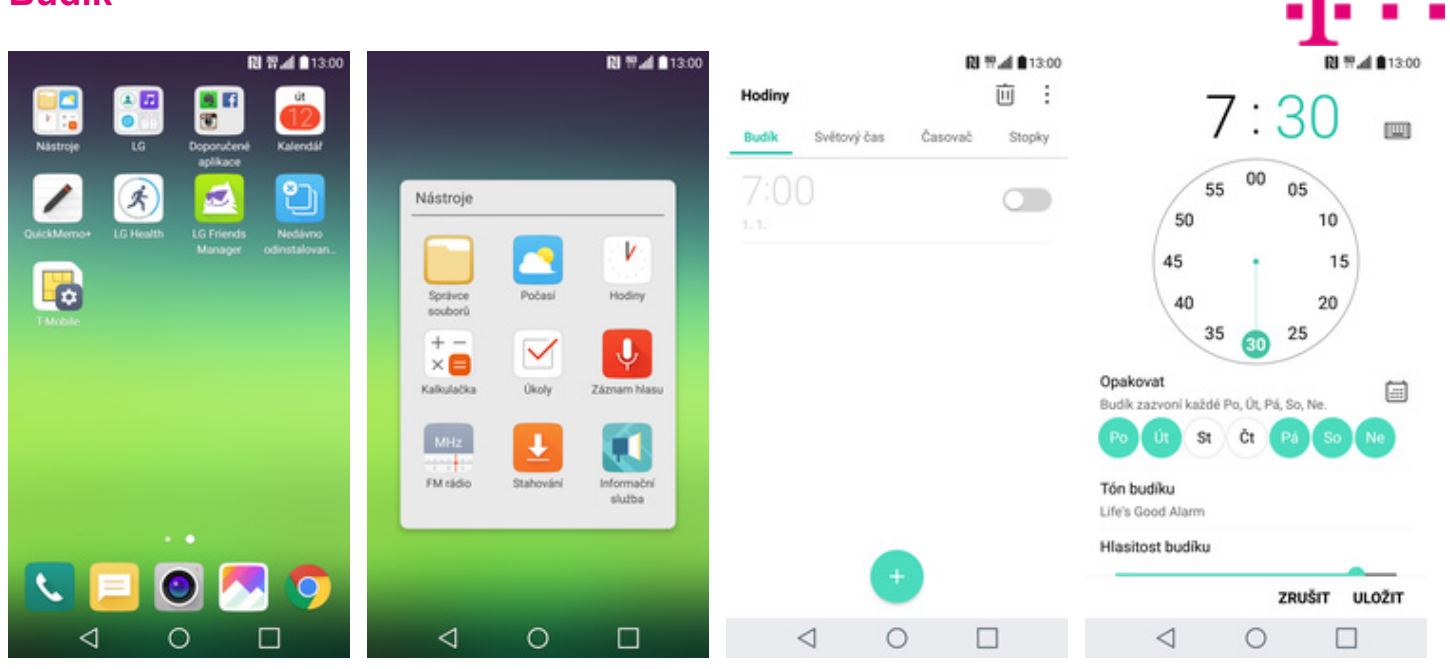

- 1. Na domovské obrazovce<br>otevřete složku Nástroje.
- 2. Stisknete ikonu Hodiny. **3.** Nový budík přidáte
	- stisknutím tlačítka se symbolem +.
- **4.** Nastavíte čas buzení a dny kdy chcete, aby budík zvonil. Vše potvrdíte stisknutím tlačítka *ULOŽIT*.

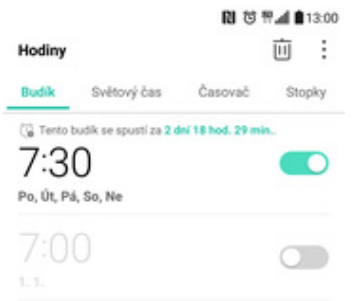

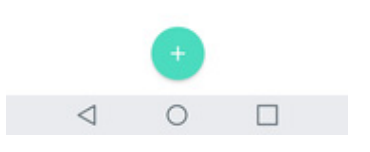

**5.** A je to! :)

#### **Pevná volba**

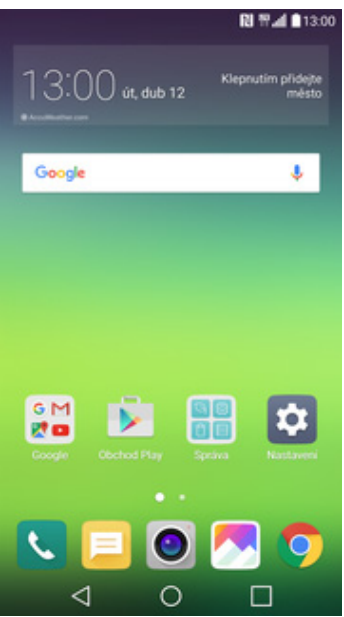

**1.** Na domovské obrazovce stisknete ikonu *Nastavení*.

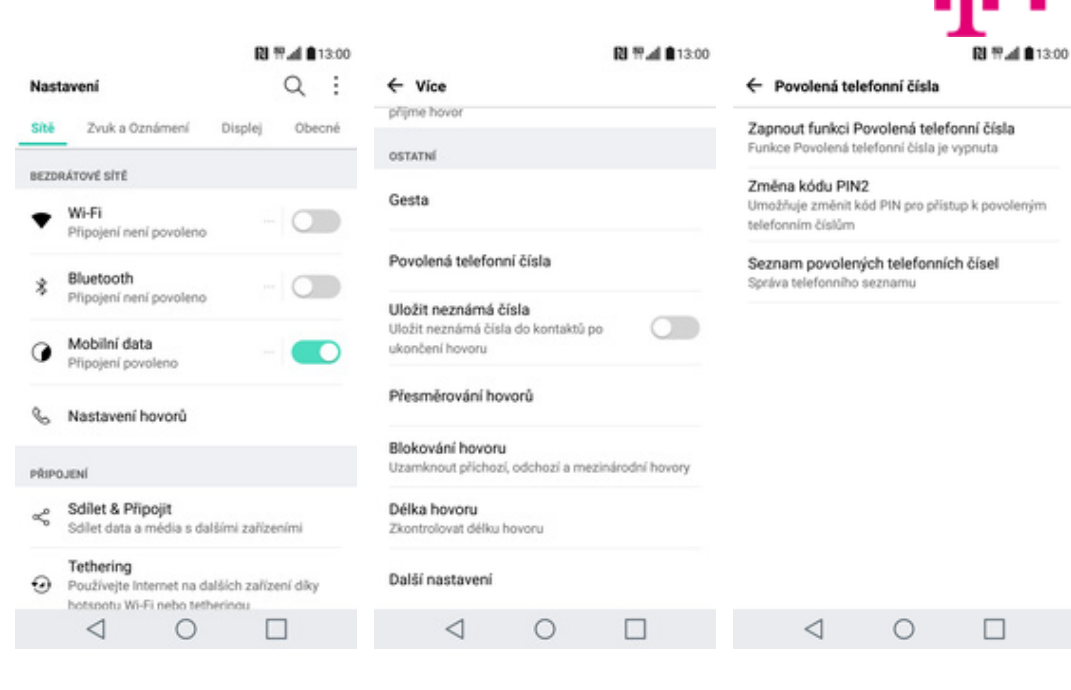

- **2.** V záložce *Sítě* zvolíte
- *Nastavení hovorů*. **3.** Vyberete možnost *Povolená telefonní čísla*. **4.** Dále zvolíte *Zapnout*
	- *funkci Povolená telefonní čísla*.

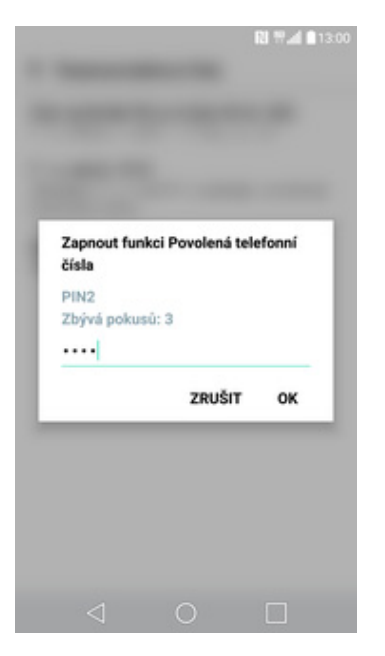

**5.** Nakonec zadáte PIN2.

#### **Nastav. kontaktů v seznamu pevné volby**

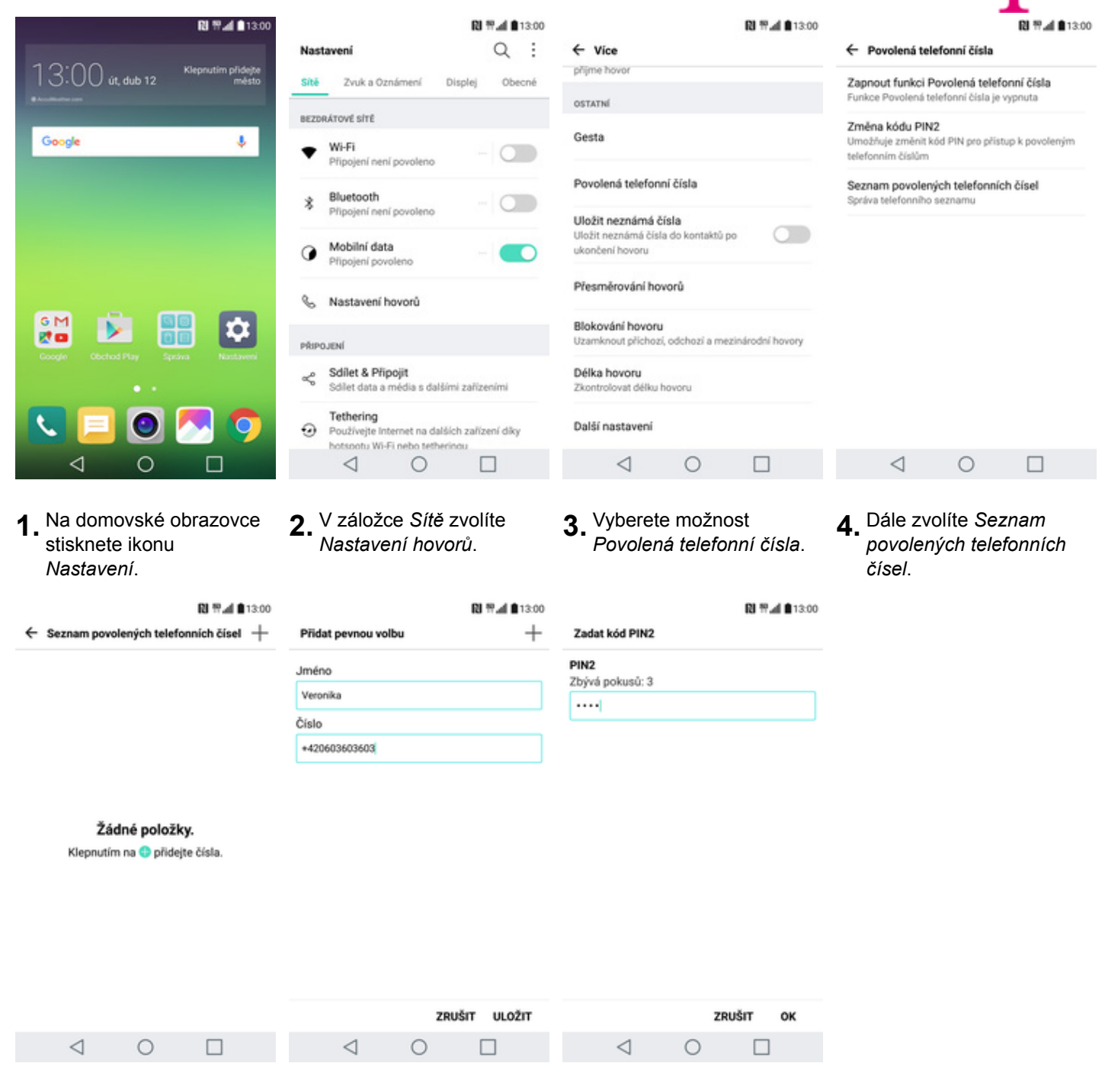

- **5.** Nový kontakt přidáte ťuknutím na symbol +.
- **6.** Vyplníte požadované údaje a stisknete tlačítko *ULOŽIT*.
- **7.** Nakonec zadáte PIN2.

#### **Identifikace volajícího (CLIP/CLIR)**

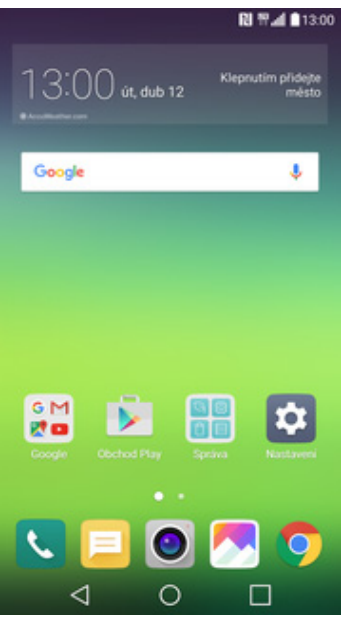

**1.** Na domovské obrazovce stisknete ikonu *Nastavení*.

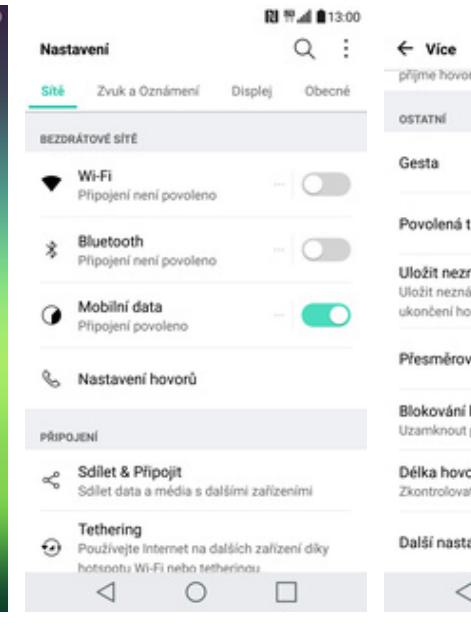

**2.** V záložce *Sítě* zvolíte

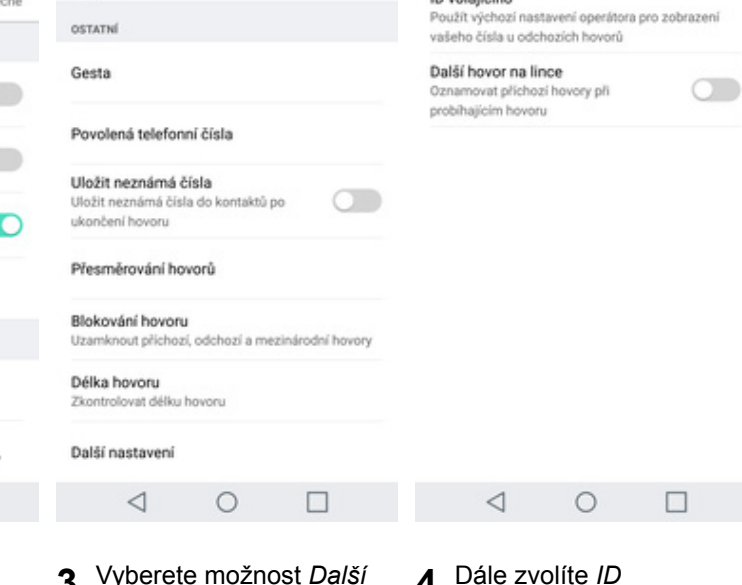

图书,4 813:00

- ID volajícího  $\bullet$ Podle sité  $\circ$ Skrýt číslo  $\circlearrowright$ Zobrazit číslo ZRUŠIT
- **5.** Nakonec vyberete jednu z možností. Doporučujeme vybrat *Podle sítě.*
- 
- *Nastavení hovorů*. **3.** Vyberete možnost *Další nastavení*. **4.** Dále zvolíte *ID*
- *volajícího*.

← Další nastavení

ID volajícího

A \$13.00